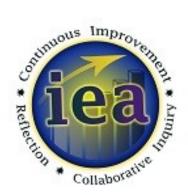

# Office of Institutional Effectiveness & Assessment Plan Writer Guide 2017–2019

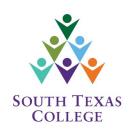

# **Table of Contents**

| OVERVIEW                                   |    |
|--------------------------------------------|----|
| What is Institutional Effectiveness (IE)?  |    |
| The IE Plan Key Components                 | (  |
| The IE Plan Structure                      |    |
| South Texas College's Strategic Directions | 9  |
|                                            |    |
| XITRACS                                    |    |
| Xitracs Login                              | 10 |
| Forgot Password                            | 1  |
| Access Your New IE Plan                    | 12 |
| Mission Statement                          | 14 |
| Goal                                       |    |
| Add a New Goal                             | 18 |
| Delete a Goal                              | 20 |
| STC Strategic Direction                    | 2  |
| Strategy                                   | 24 |
| Add a New Strategy                         | 20 |
| Delete a Strategy                          | 2  |
| Objective                                  | 29 |
| Add a New Objective                        |    |
| Delete an Objective                        |    |
| Upload a File for the Objective            |    |
| Tools                                      | 36 |
| Assessment Methods                         | 39 |
| Achievement Target                         | 4  |
| Add a New Achievement Target               | 4  |

| Mid-Biennium Findings                       | 46 |
|---------------------------------------------|----|
| Upload a File for the Mid-Biennium Findings | 48 |
| Final Report                                | 50 |
| Upload a File for the Final Report          | 52 |
| Objective Met                               | 54 |
| Action Plan                                 | 57 |
| Upload a File for the Action Plan           | 59 |
| Notes/Remarks                               | 61 |
| Add New Notes/Remarks                       | 64 |
| Delete Notes/Remarks                        | 66 |
| Show All Components of the IE Plan          | 67 |
| Hide All Components of the IE Plan          | 68 |
| Print a PDF Copy of the IE Plan             | 69 |
| Exit the IE Plan                            | 70 |
| Logout of Xitracs                           | 71 |
| DATA                                        |    |
| STC Internal Factbook                       | 73 |
| Data Requests                               | 74 |
| CONTACT INFORMATION                         |    |
| IEA Department                              | 76 |

# What is Institutional Effectiveness (IE)?

Institutional Effectiveness (IE) is a process of continuous and systematic planning, evaluation and quality improvement. An effective IE process can provide useful information and lead the college forward in accomplishing its overall mission. An effective IE process can also have the added benefits of:

- Allowing each unit of the college to determine how well it is doing in accomplishing its specific mission
- Aligning unit goals to the college's strategic directions
- Monitoring progress towards achieving the goals

In addition to these benefits, IE is required by the Southern Association for Colleges and Schools (SACS), our accrediting body. These requirements are mandated in the following requirement standards:

- 2.5 The institution engages in ongoing, integrated, and institution-wide research-based planning and evaluation processes that (1) incorporate a systematic review of the institutional mission, goals and outcomes; (2) results in continuing improvement in institutional quality; and (3) demonstrates the institution is effectively accomplishing its mission (SACS/COC Resource Manual, 2012 p. 16).
- 3.3.1 The institution identifies expected outcomes, assesses the extent to which it achieves these outcomes, and provides evidence of improvement based on analysis of the results... (SACS/COC Resource Manual, 2012 p. 48).

# **South Texas College's IE Process**

Every departmental unit within the college must have an IE plan. At South Texas College (STC) the Institutional Effectiveness process is organized around a 2-year biennium cycle. The first year each department develops their plan that will guide them towards effectiveness and improvement for the next two years. After the first year, a mid-biennium report is completed which describes the current status and update for each of the strategies and objectives laid out in the IE plan. At the end of the second year the final IE report is completed. It is during this time that the findings are reported and interpreted. Recommendations based on the findings can then be made for the following reporting cycle. This cycle of planning, implementation, evaluation, and developing recommendations based on evaluation is what drives the continuous improvement process at STC (see figure 1).

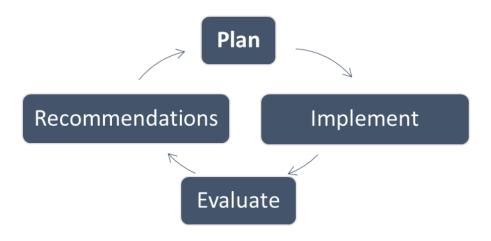

Figure 1

# **Planning**

The planning process is the time to determine what it is your department will do for the next two years, and how you will go about evaluating your goals and objectives. To begin this process you can visit your department's Comprehensive Operational Plan. From this plan, determine if any practices or initiatives could benefit from an evaluation.

# **Implementation**

Planning is futile without action. After plans and strategies have been established they should be carried out over the next two years.

# **Evaluation**

At the end of the two years you should reflect on the data you collected as part of your evaluation plan to determine if the strategies were effective.

# Recommendations

Based on the previous steps, what recommendations can you make to improve your department? Is there something in the data or the process that could move your department forward?

# The IE Plan Key Components

Below you will find examples that can help clarify the key components of the IE Plan.

**Mission** - Addresses what is it that your department does to contribute to accomplishing STC's overall mission.

In a concise statement it should address the following questions: Who are you? What services do you provide? To whom do you provide these services?

Goal - Describes a broad, primary outcome that the reporting entity intends to achieve.

How do we drive STC *forward* from this office/department?

**STC Strategic Direction -** One of the six South Texas College's strategic directions that the goal best supports.

Clear Pathways
Access and Success
High Success Rate
Collective Responsibility
Collaboration
Cost Efficiency

**Strategy -** Expresses the approach which will be used to achieve the goal.

What could we do to make this goal come to reality? Are there obstacles that we have not considered? If so, how can we go about it?

**Objective** - Describes a measurable step that will be taken to achieve the strategy.

What is a measureable step that we can take to get closer to our goal? Objectives are like goals, only more focused; they should be specific, measureable, attainable and timely.

**Tool(s)** - Describe any resources you may need to achieve the objective (software, funds, personnel, or capital).

**Assessment Method(s)** - Describes what information and/or data will be collected, and how it will be analyzed to assess the objective.

What do I need to know to determine the effectiveness of the objective?

**Achievement Target -** Represents a desired specific result such as a percent increase from an established benchmark, or expected success rate.

Example 1: There will be a 5% increase in retention from the prior year.

Example 2: Licensure pass rates will be higher than the state average.

**Mid-Biennium Findings** - To be completed at the end of the first academic year at the mid-point of the biennium cycle. This provides a description and an update as to what has been accomplished or what challenges have been encountered in the attempts to achieve the objective. You may also include any interim data findings.

**Final Report -** To be completed at the end of the biennium cycle. This provides a description and interpretation of the results based on the information or data gathered pertaining to the stated objective.

What was the end result? Did you meet your target? What does the data mean?

**Action Plan -** A description of what actions will be taken in the future, and which strategies and objectives will be carried over to the new IE cycle.

Based on what we learned from our evaluation, how will we proceed in the future? Will we continue to implement, or discontinue the strategy? Will we modify our strategy? What can we do to improve?

**Notes/Remarks** - A section located at the bottom of the plan that can be used to include any conditions, reminders, or other significant information that was not otherwise previously mentioned in the plan.

# The IE Plan Structure

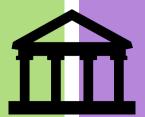

GOAL

Describes a broad, primary outcome that the reporting entity intends to achieve.

**STRATEGY** 

Expresses the approach which will be used to achieve the goal.

**OBJECTIVE** 

Describes a measurable step that will be taken to achieve the strategy.

**Tool** – Any resources you may need to achieve the objective.

**Assessment Method** –Any information and/or data that could be collected and analyzed to assess the objective.

**Achievement Target** - A desired specific result such as a percent increase or success rate.

Mid-Biennium Findings -

Provides a description and an update as to what has been accomplished.

**Final Report** - Provides a description and interpretation of the results based on the information or data gathered pertaining to the stated objective.

South Texas
College's
Strategic
Direction

**Clear Pathways** 

Access and Success

High Success Rate

Collective Responsibility

Collaboration

**Cost Efficiency** 

# South Texas College's Strategic Directions

# Clear Pathways

 South Texas College provides students with clear pathways to facilitate coherent educational experiences and timely completion of a post-secondary credential leading to relevant employment and/or further educational experiences.

# Access and Success

 South Texas College is committed to increasing the college-going and college-completing rates in the region.

# High Success Rate

 South Texas College engages in effective, proven efforts to ensure student success and positively affect the economic and social mobility of residents in our region.

# Collective Responsibility

 South Texas College empowers faculty to work together within and across disciplines to design best learning experiences for students, leading to their academic success, career readiness, and timely completion.

### Collaboration

 South Texas College commits to effective interdepartmental and interdivisional collaborations and advances mutually beneficial community and educational partnerships that create a collective impact on student success.

### Cost Efficiency

 South Texas College seeks innovative redesign of college processes to promote new approaches to cost-consciousness and cost-efficiency. Begin by visiting the IEA website: iea.southtexascollege.edu. Then, click on the Xitracs Login button.

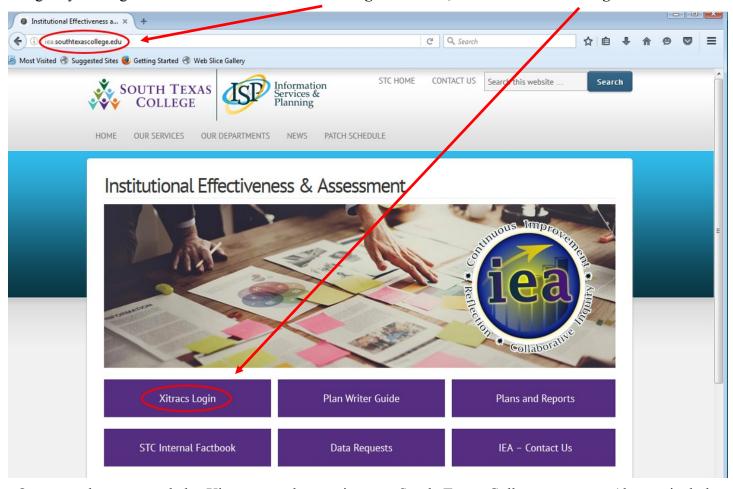

Once you have entered the Xitracs portal, type in your South Texas College username (do not include @southtexascollege.edu). Use the password "temp" if this is the first time you log in. In case you have forgotten your password, follow the instructions described on the next page to reset your password.

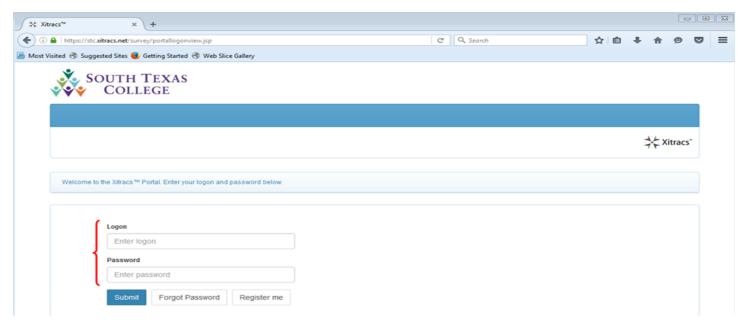

If you have forgotten your password, simply click on the **Forgot Password** button, and you will be taken to a new screen where you will be asked to type in your email address.

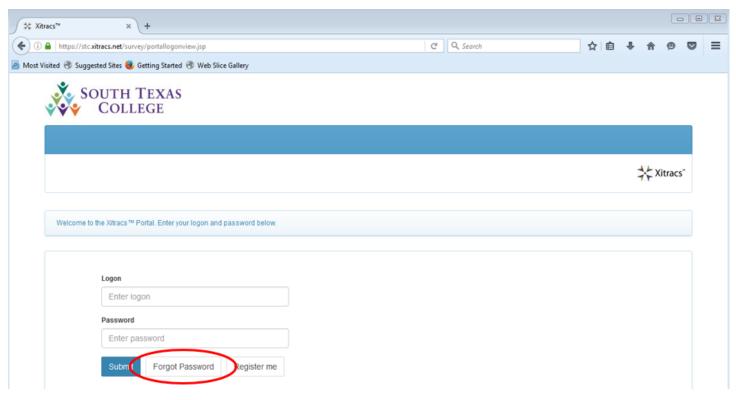

Enter your **Email** address (your\_name@southtexascollege.edu), and click on the **Submit** button. Once you have done that, you will receive an email containing instructions on how to reset your password.

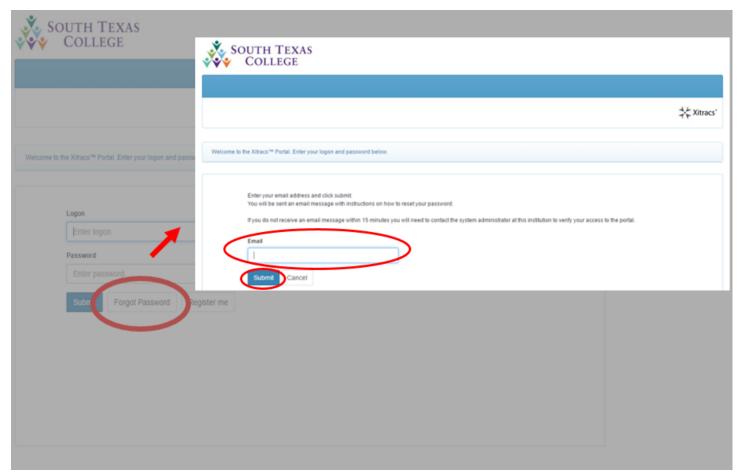

After you have successfully logged in, you will be taken to the homepage where you will be able to begin working on your new IE plan for the 2017-2019 cycle by clicking on the **View** button.

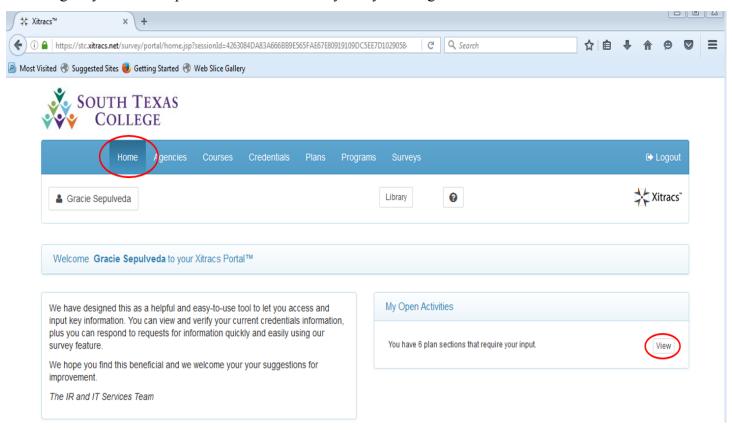

You will now arrive at the **Plans** screen. This page will allow you to access your IE plan.

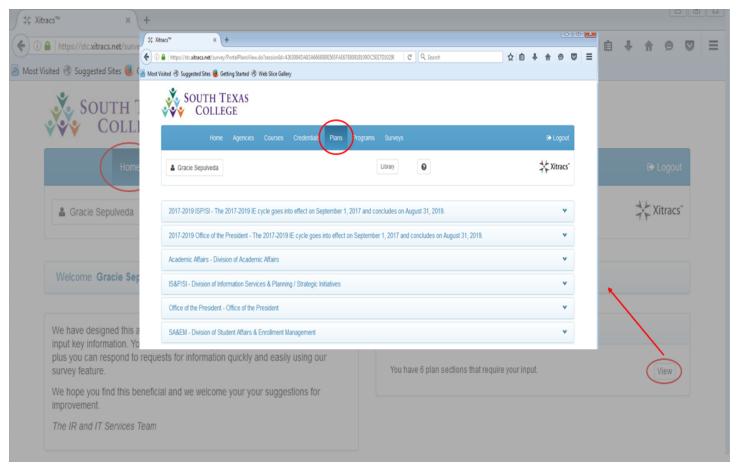

Select the name of the IE plan you will be working on, and click anywhere on that field to access it.

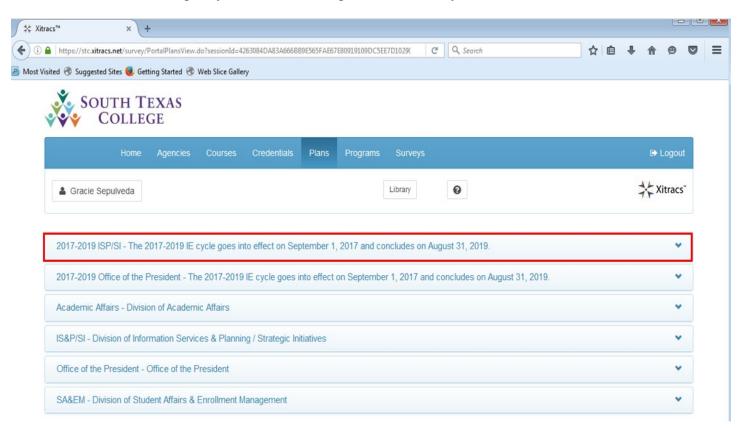

After clicking on that field, you see the list of IE plans you have access to (most people will only have one). Click anywhere on that field to open up your IE plan.

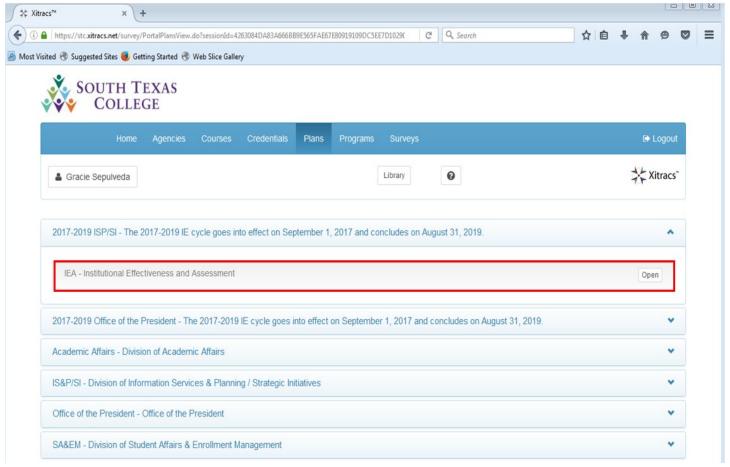

Once you have made your selection, the first screen you will encounter is the basic structure of your IE plan. At this point, you can begin filling out the information. Suppose you want to begin working on your department's mission statement. To begin entering that information, click anywhere on the **Mission** field.

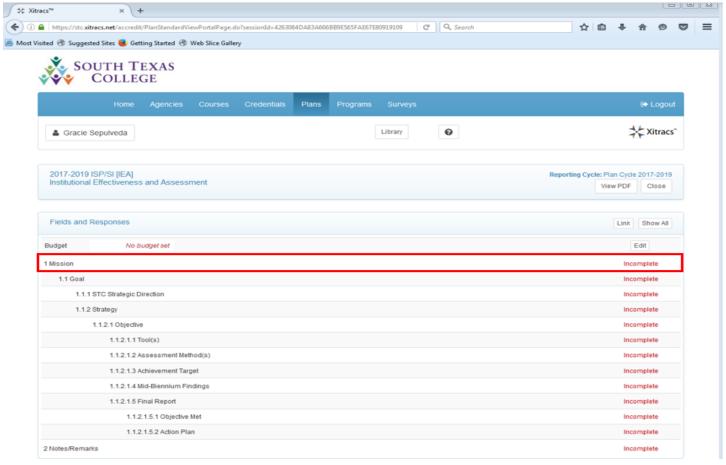

You will now be able to view the **Edit** button which will allow you to enter your information.

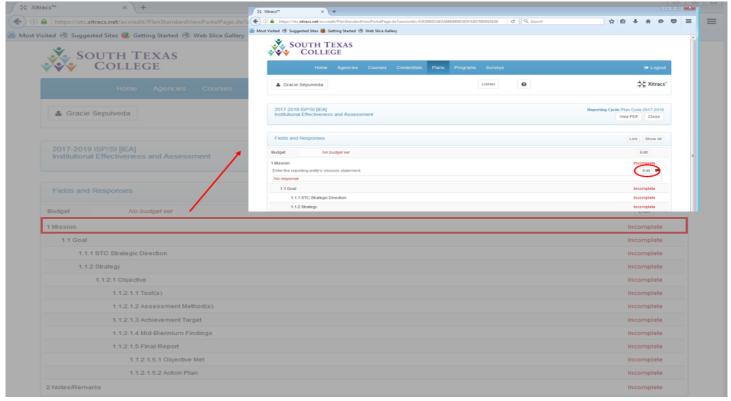

After you click on the **Edit** button, a new window will appear. Enter your information, and check off the **Mark as complete** box. Also, click on the **Save** button to have your entry recorded.

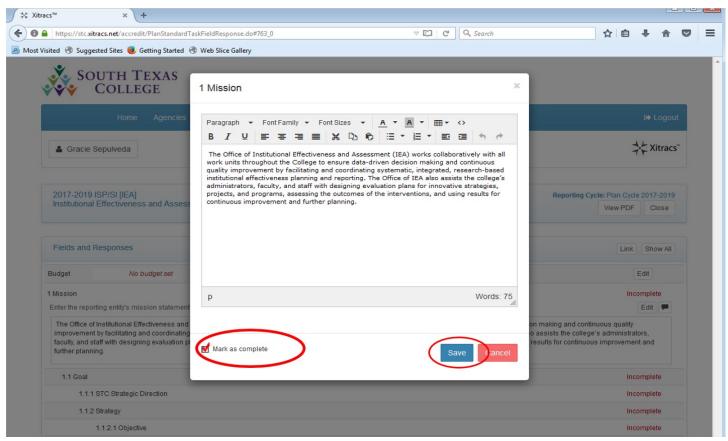

Once you have checked off the **Mark as complete** box, and clicked on the **Save** button, you will be taken back to the main page of your plan. Notice that the **Mission** field will now be displayed as **Complete**.

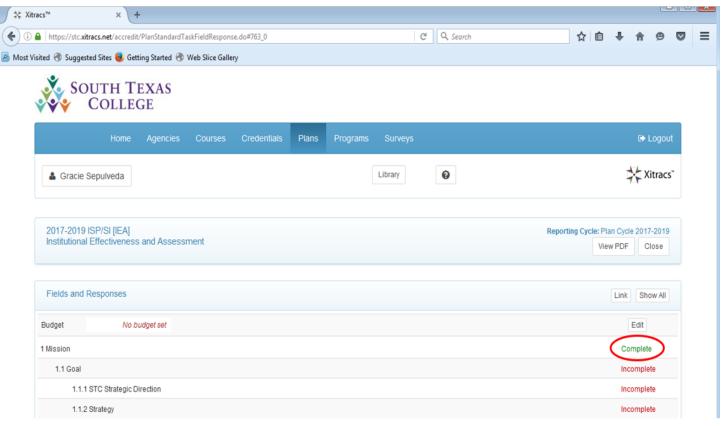

The next category after the mission statement is the **Goal**. To add a **Goal**, simply click anywhere on that field so that you are able to view the **Edit** button.

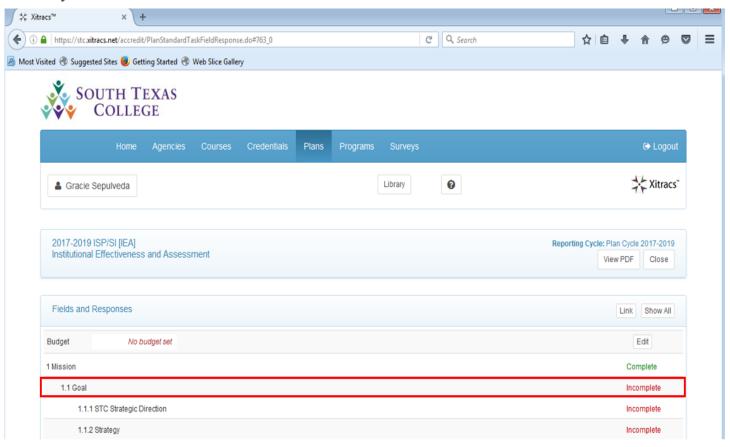

After clicking on the Goal field, you will see the Edit button.

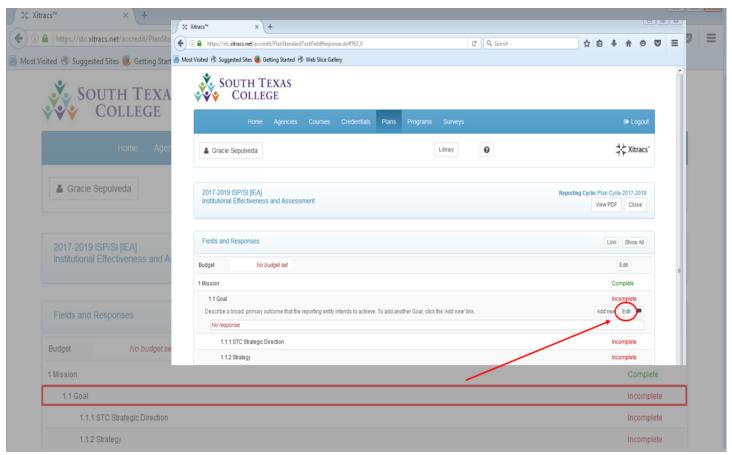

Once you click on the **Edit** button, a new window will appear. After entering your goal, check off the **Mark** as **complete** box, and click on the **Save** button so that your answer can be recorded.

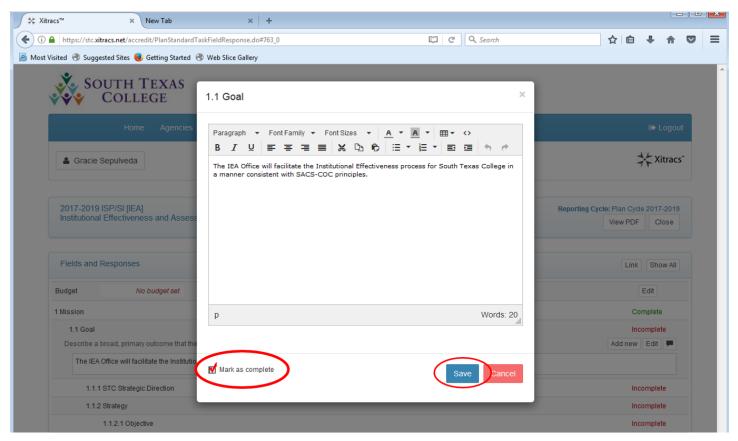

After you check off the **Mark as complete** box, and clicked on the **Save** button, the **Goal** field will now appear as **Complete**.

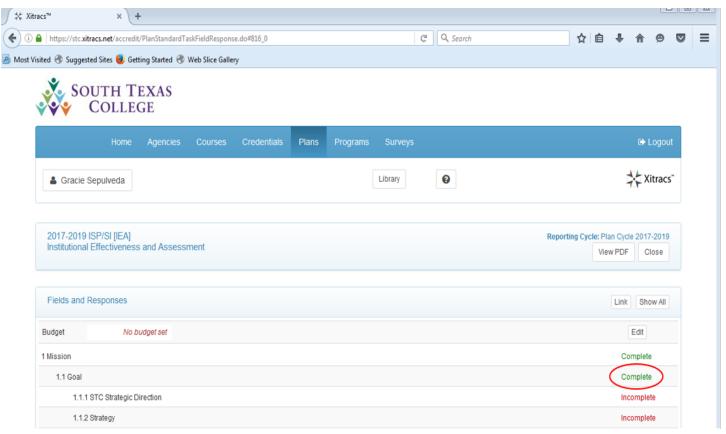

To add a new field under the same category, whether it may be a **Goal**, **Strategy**, **Objective**, **Achievement Target**, or **Notes/Remarks** simply click anywhere on that particular field, and you will be given that option. For instance, suppose you would like to add a new goal. To do that, click anywhere on the **Goal** field.

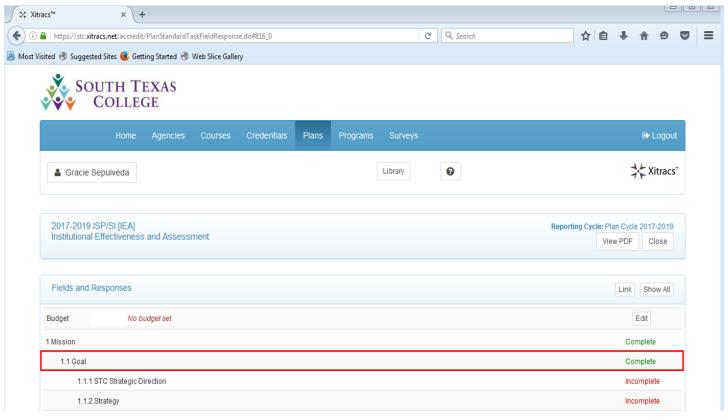

Once you have done that, notice the cell will expand allowing you to see the **Add new** button.

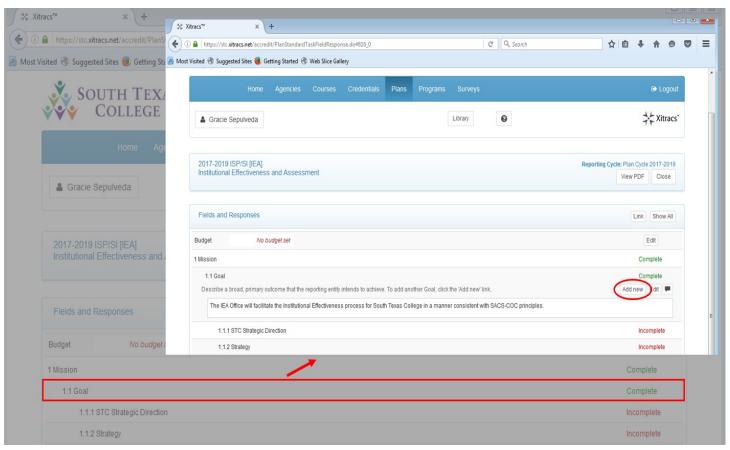

After clicking on the **Add new** button, you will be asked to confirm that you actually intended to add a new goal. If that is what you intended to do, simply click **OK**, and follow the same instructions you previously performed when you were adding your first **Goal**. Otherwise, hit **Cancel**.

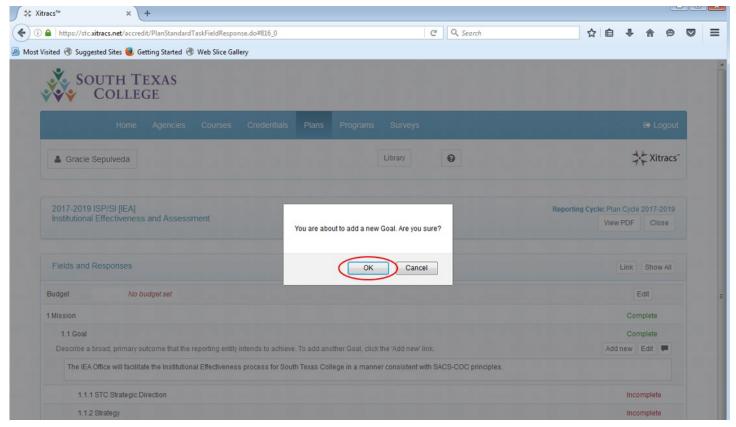

Once you click on the **Add new** button, and confirm by clicking **OK**, notice the new **Goal** field will appear after the last subcategory for your first goal which is called **Action Plan**. Follow the same instructions as performed on the first goal. If you are unable to view the second **Goal** field, simply scroll down.

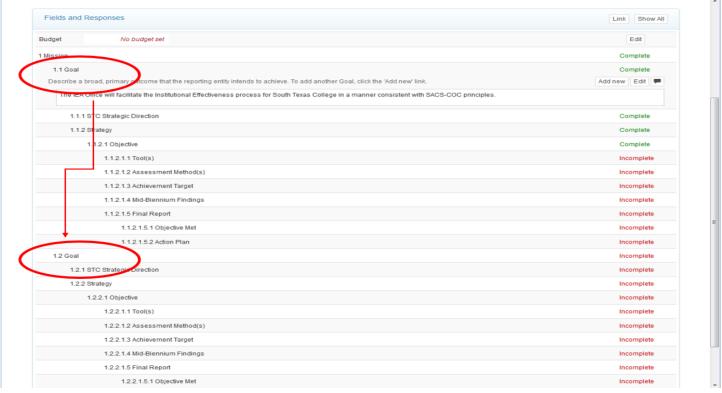

If you change your mind, and wish to remove the new goal you just created, you may do so by first clicking anywhere on the new **Goal** field.

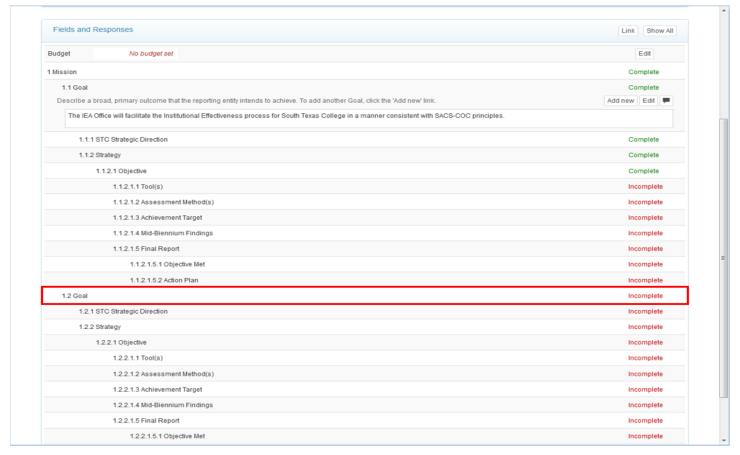

Once you do that, you will have the option to delete it. To do that, simply click on the **Delete** button.

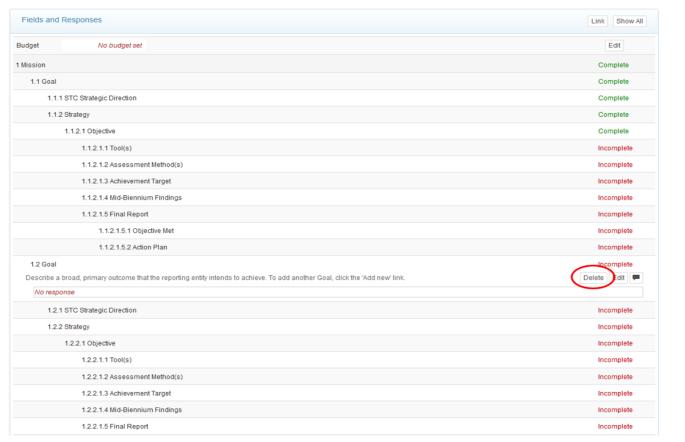

After clicking on the **Delete** button, you will be asked to confirm that you intend to delete the new goal you had created. Click **OK** to confirm you want to delete it. Otherwise hit **Cancel**.

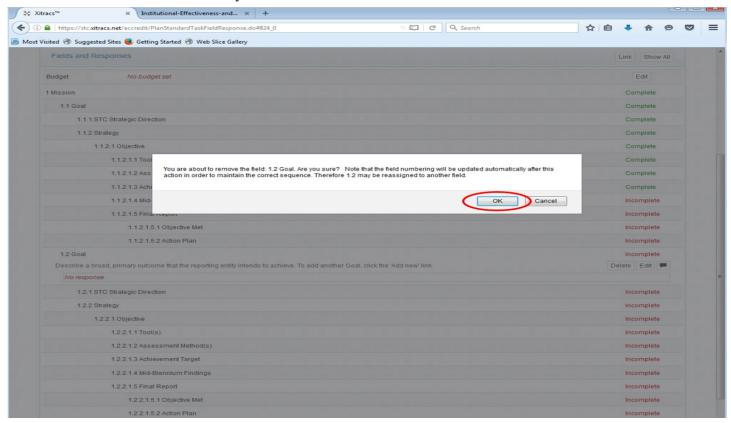

For each goal you have on your IE Plan, you must select one of the six strategic directions that best supports the goal you are working on. You can consult the front of this document for descriptors of each strategic direction. Again, click anywhere on the **Strategic Direction** field so that you may be allowed to view the **Edit** button.

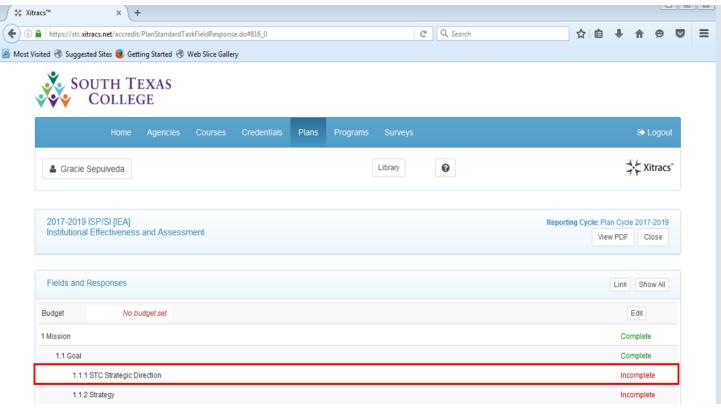

Click on the **Edit** button to view the six **STC Strategic Direction** options.

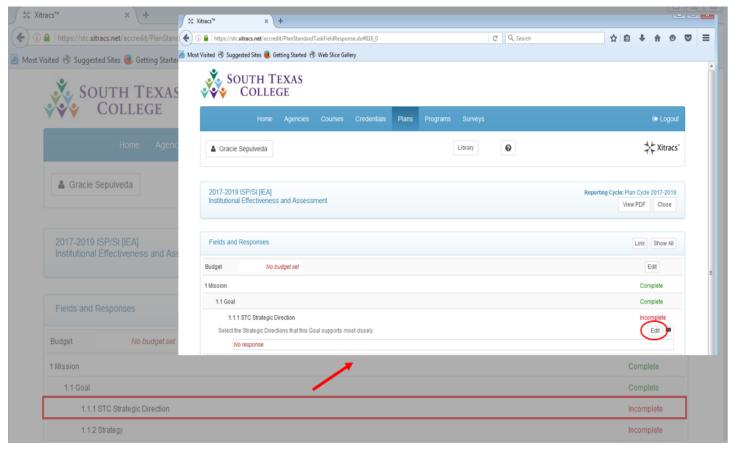

After you click on the **Edit** button, make your selection by clicking on the drop down menu.

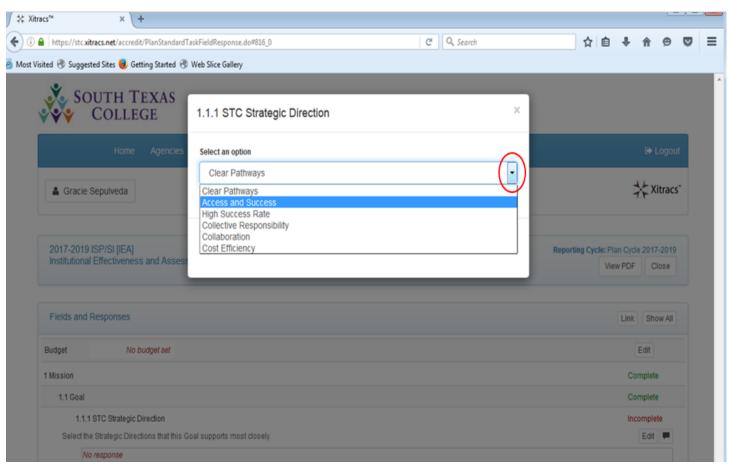

Select the strategic direction that most closely describes your goal. Then, check off the **Mark as complete** box, and click on the **Save** button.

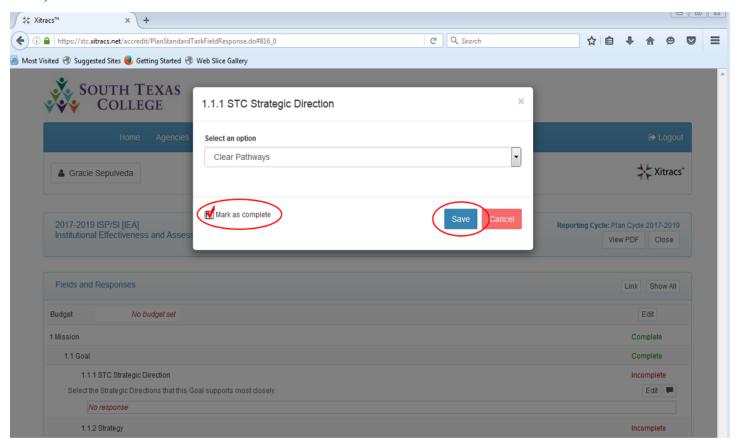

Once you have selected a strategic direction, marked it as complete, and saved it, the **Strategic Direction** field for that goal will now appear as **Complete**.

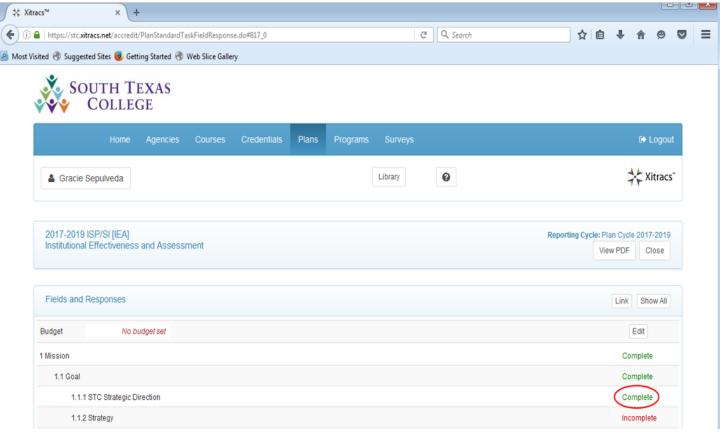

The next step is to add your strategy for the previous goal. To do that, follow the same instructions as you did when you were working on your goal by first clicking anywhere on that field so that the **Edit** button will appear.

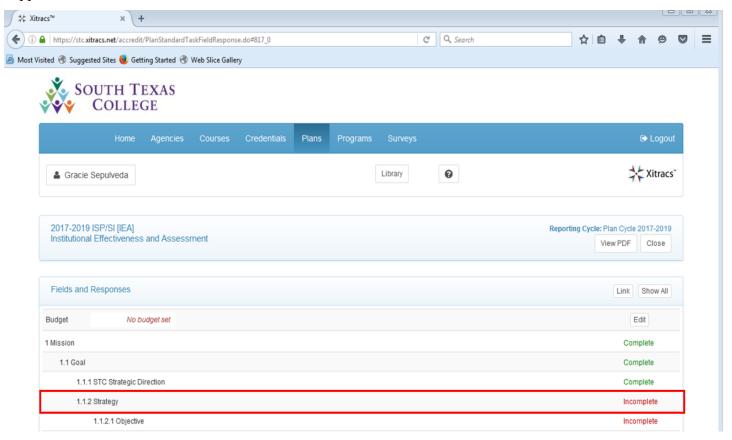

Once you have clicked on the **Strategy** field, remember to click on the **Edit** button so that you may begin entering your information.

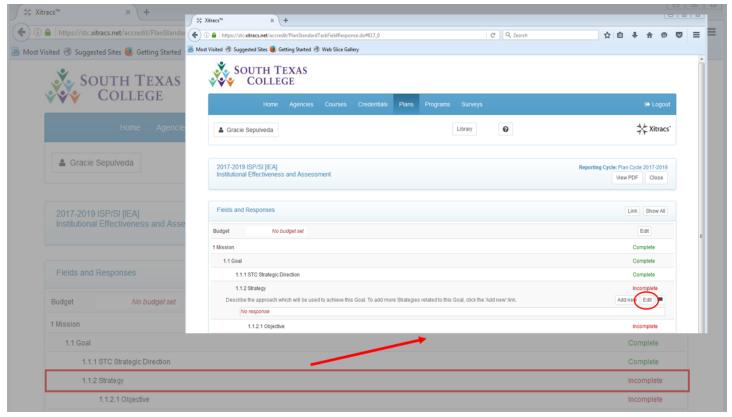

Enter your information, and check off the **Mark as complete** box. Remember to click on the **Save** button to have your entry recorded.

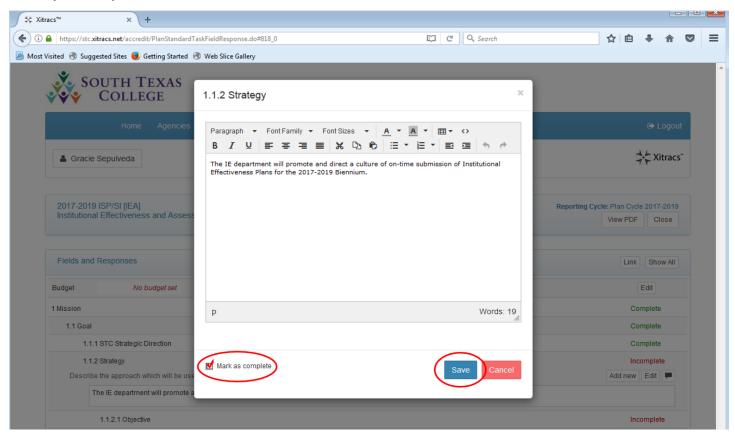

After checking off the **Mark as complete** box, and pressing the **Save** button, the **Strategy** field will now show as **Complete**.

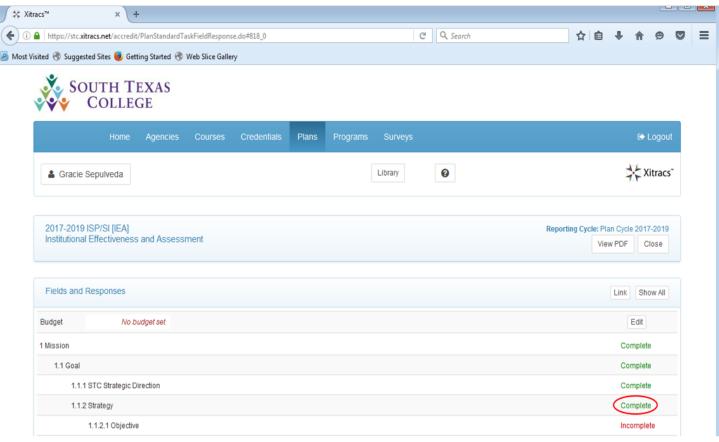

Also, keep in mind that if you have already entered a strategy, and wish to enter more strategies under that same goal, simply follow the same instructions you performed when adding a new goal. Remember to begin by first clicking anywhere on the **Strategy** field so that the **Add new** button will appear.

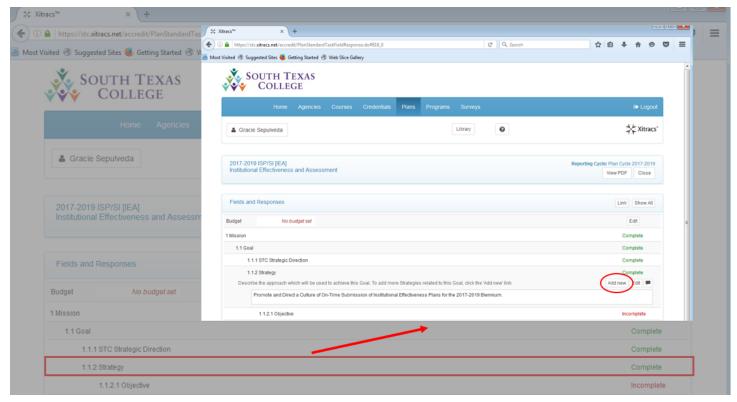

Just like we saw previously when attempting to add a new goal, after you press the **Add new** button, a small window will appear asking you to confirm you want to add a new strategy. If that is what you intended to do, click the **OK** button to continue. Otherwise, hit **Cancel**, and you will be taken back to the main screen.

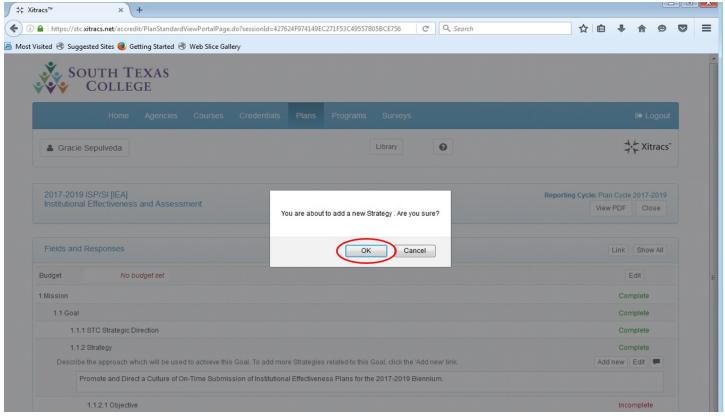

Once you click on the **Add new** button, and confirm by clicking **OK**, notice the new strategy will appear after the last subcategory which is called **Action Plan**. Follow the same instructions as performed on the first strategy to enter your information for the second and any other subsequent strategies.

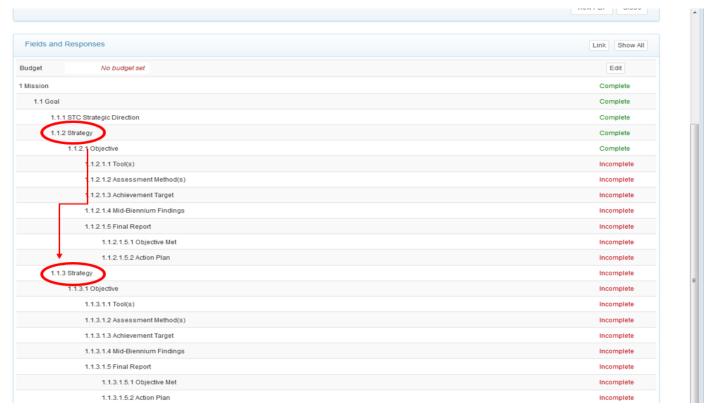

If you change your mind, and wish to delete the strategy you just created, you may do so by first clicking anywhere on the new strategy's field. Once you do that, you will be able to view the **Delete** button.

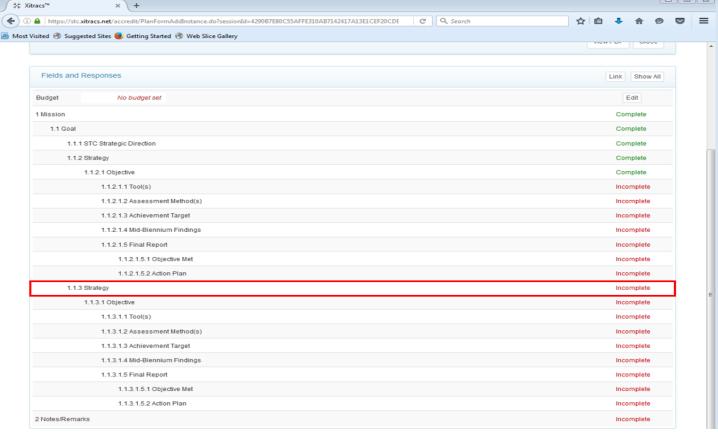

After you click on the **Strategy** field (the one you just added), you will have the option to delete it. If that is what you would like to do, simply click on the **Delete** button.

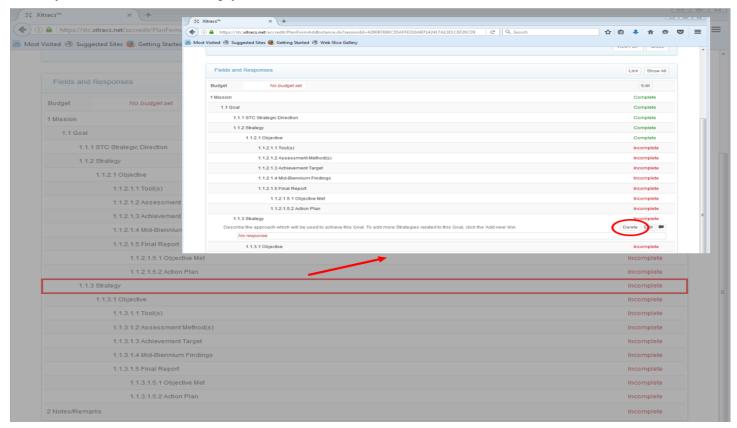

After clicking on the **Delete** button, you will be asked to confirm that you want to delete the new strategy you just created by clicking **OK**. Otherwise, hit **Cancel** to go back to the main screen of your IE plan.

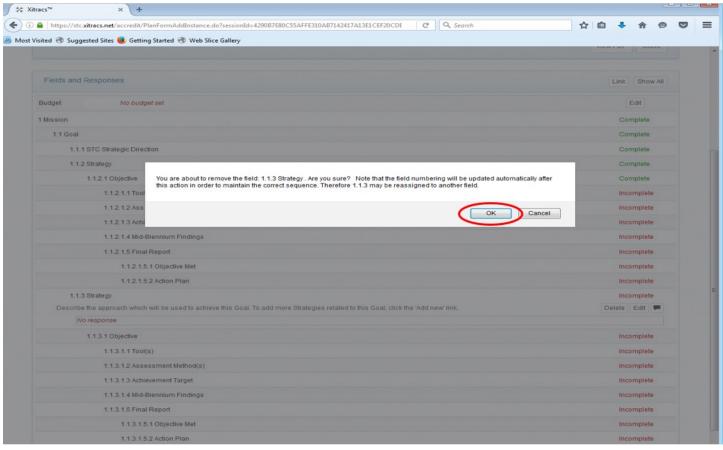

A subcategory under **Strategy** is **Objective**. To enter your information, click anywhere on that field so that you can view the **Edit** button.

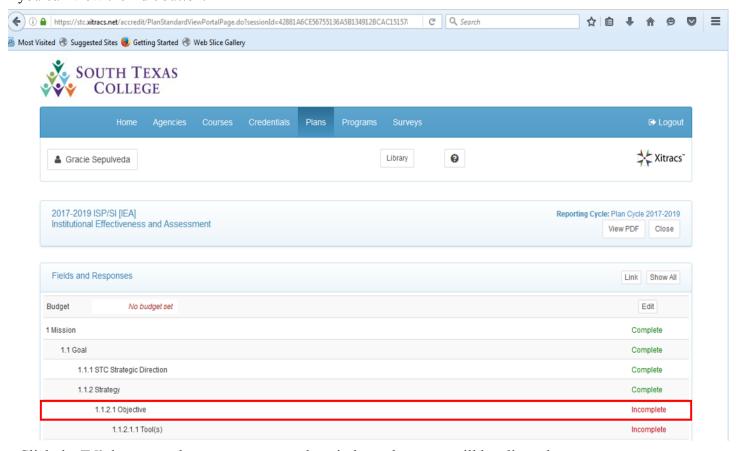

Click the Edit button so that you can access the window where you will be allowed to enter your response.

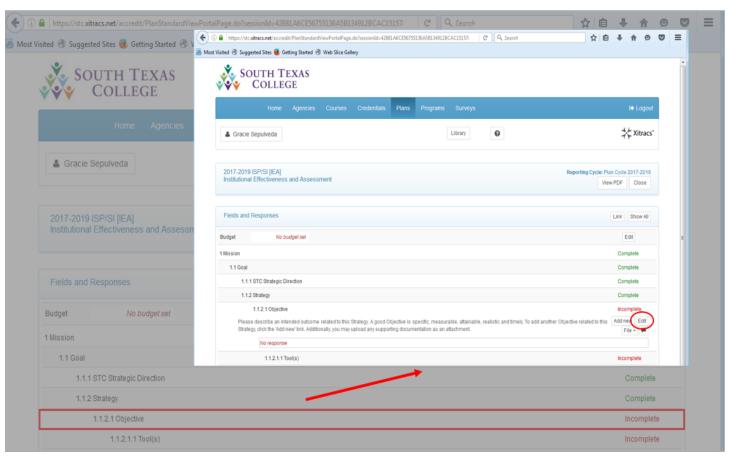

After clicking on the **Edit** button, a new window will appear. Enter your response on this window, and check off the **Mark as complete** box. Also, click on the **Save** button so that your answer can be recorded.

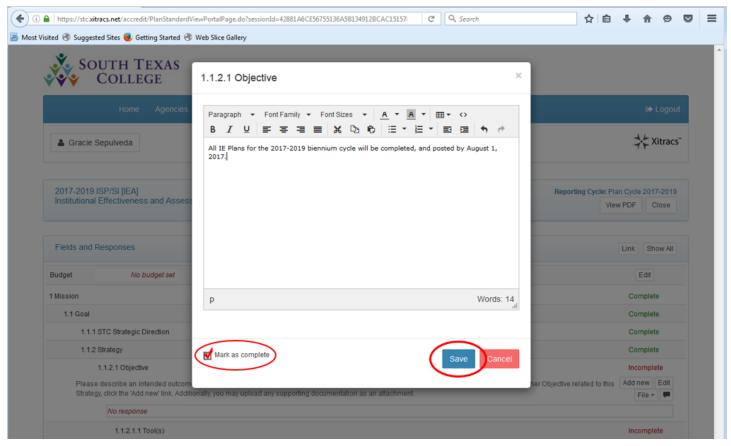

Once you have checked off the **Mark as complete** box, and clicked on the **Save** button, the status of that **Objective** will now change to **Complete**.

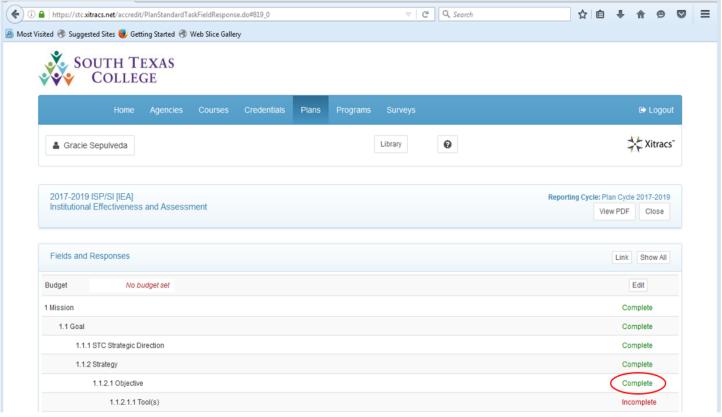

You can also add more objectives under each strategy if you would like to do so. To do that, simply click anywhere on the **Objective** field to view the **Add new** option.

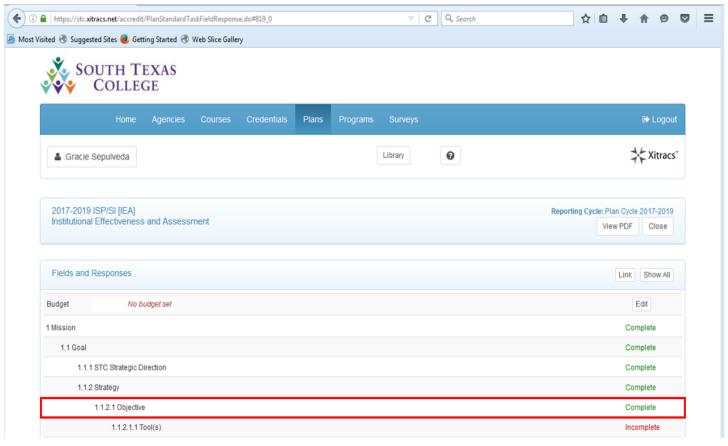

After clicking on the **Objective** field, you will be able to view the **Add new** button. Click on that button so that you may begin working on a new objective for that same strategy.

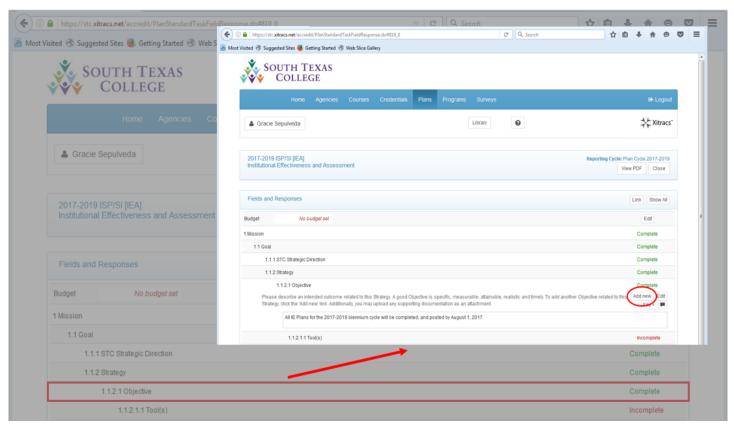

You will also be asked to confirm that you intended to add a new objective. If so, simply click the **OK** button. Otherwise, hit **Cancel** to go back to the main screen.

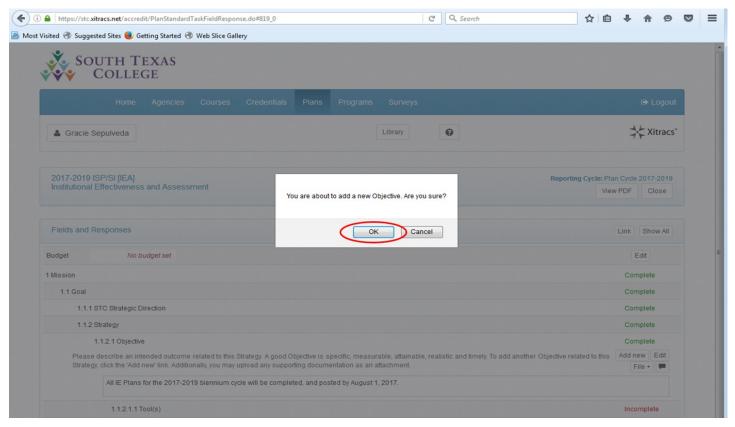

Once you click on the **Add new** button, and confirm by clicking **OK**, notice the new objective will appear after the last subcategory which is called **Action Plan**. Follow the same instructions as performed on the first objective to record your entry.

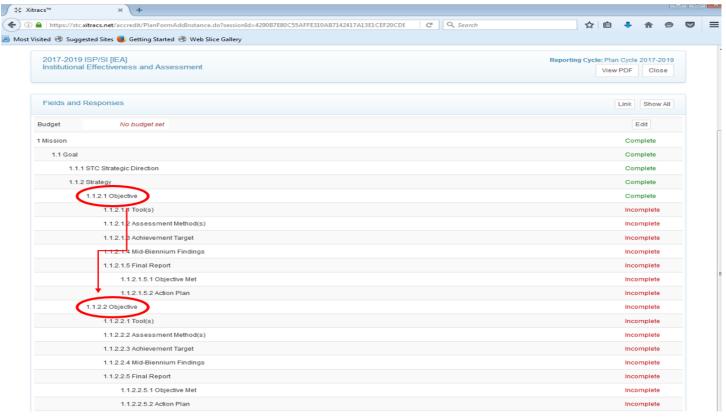

If you change your mind, and wish to remove the new objective you just added, you may do so by first clicking anywhere on the new objective's field so that you can view the **Delete** button.

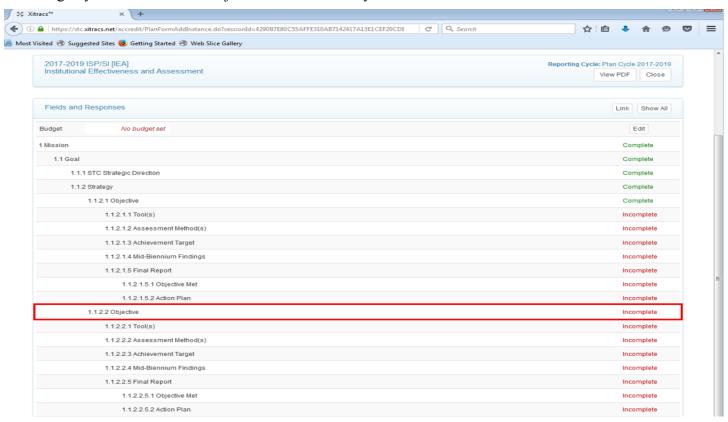

Once you click on the **Objective** field (the one you just added), you will have the option to delete it. If that is what you would like to do, simply click on the **Delete** button.

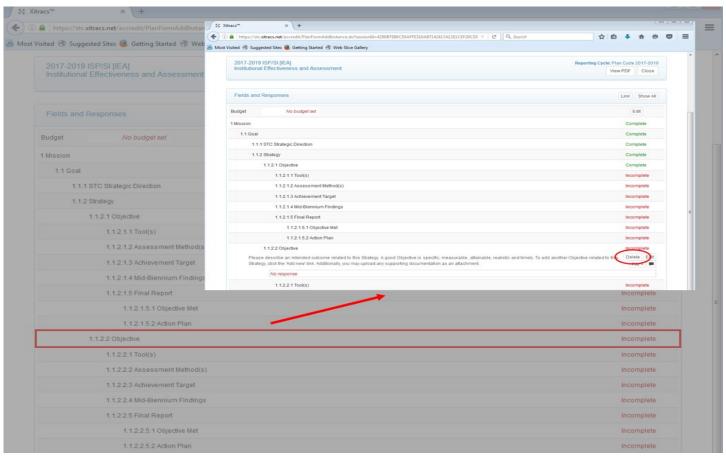

After clicking on the **Delete** button, you will be asked to confirm that you want to delete the new objective you just created. Click **OK** to confirm you want to delete it. Otherwise hit **Cancel**.

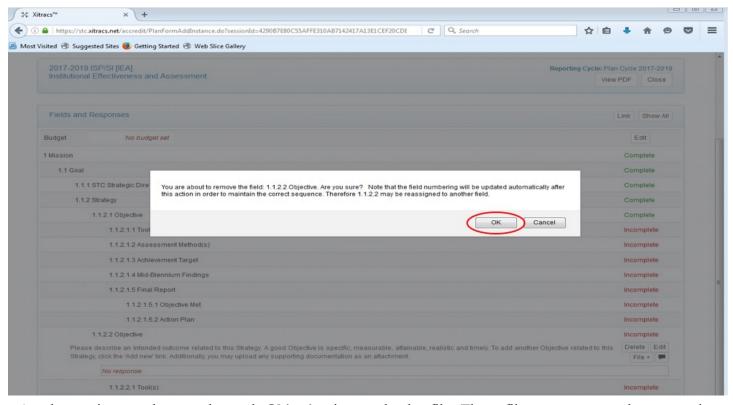

Another option you have under each **Objective** is to upload a file. These files can serve as documentation used to support your objective, provide better clarification, or offer a graphic explanation of your objective. You may upload as many files as necessary. To do that, click anywhere on the **Objective** field to be able to view the **File** + button.

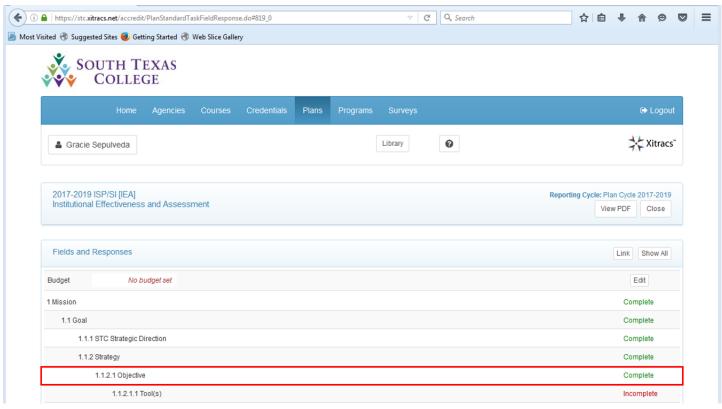

After clicking on the **Objective** field, you will be able to view the **File** + button. Click on that button so that you can begin uploading your file.

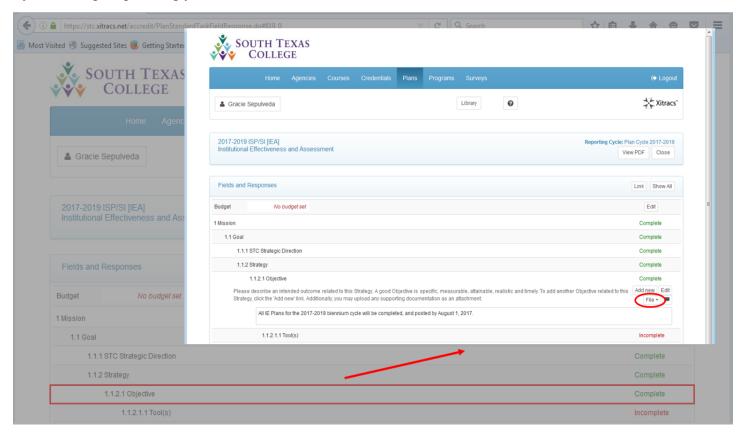

After clicking on the **File** + button, a new window will appear. Click on the **Browse** button to search for the file you wish to upload.

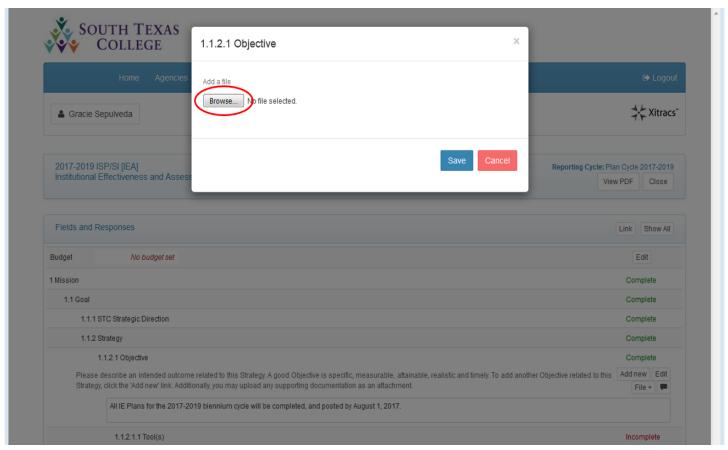

Once you have selected the file you want to upload, click on the **Save** button, and then click anywhere **outside** of that small window to go back to the main screen.

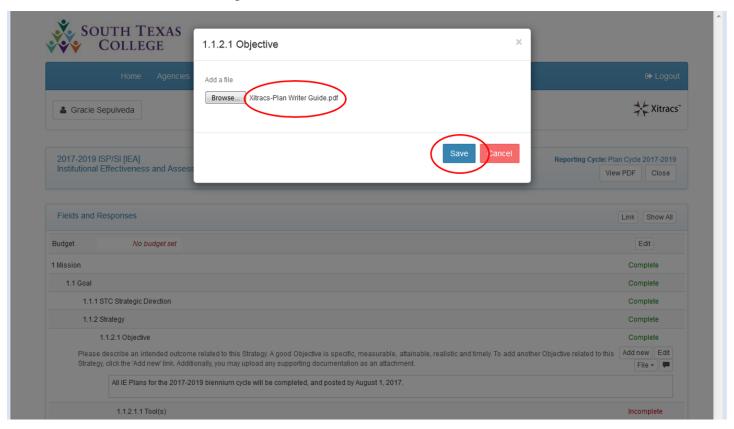

Under each **Objective** field there are five subcategories. The first one of these is **Tool(s)**. To enter your information, click anywhere on that field so that you can view the **Edit** button.

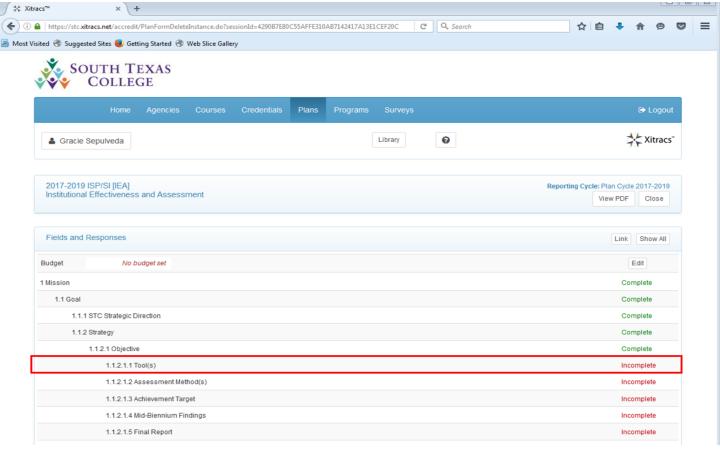

Once you have clicked on the **Tool(s)** field, remember to click on the **Edit** button so that you may begin entering your information.

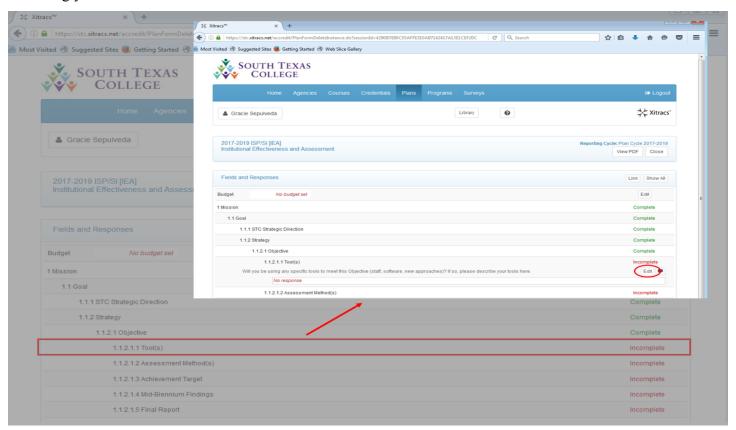

After clicking on the **Edit** button, a new window will appear. Enter your response on this window, and check off the **Mark as complete** box. Also, click on the **Save** button so that your answer can be recorded.

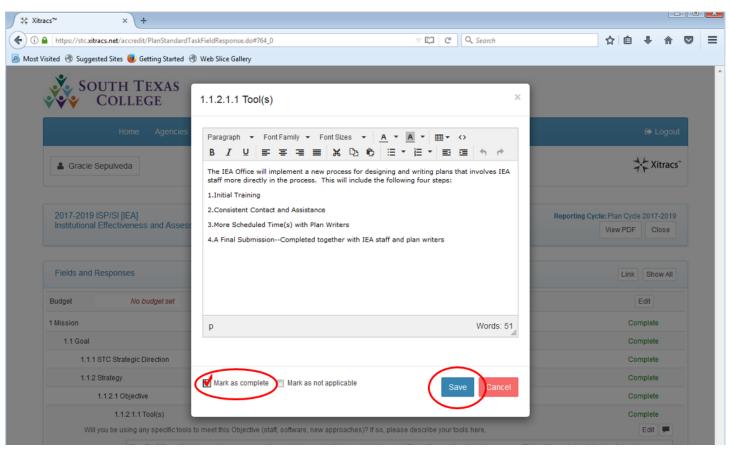

Once you have checked off the **Mark as complete** box, and clicked on the **Save** button, the status of the **Tool(s)** field will now change to **Complete**.

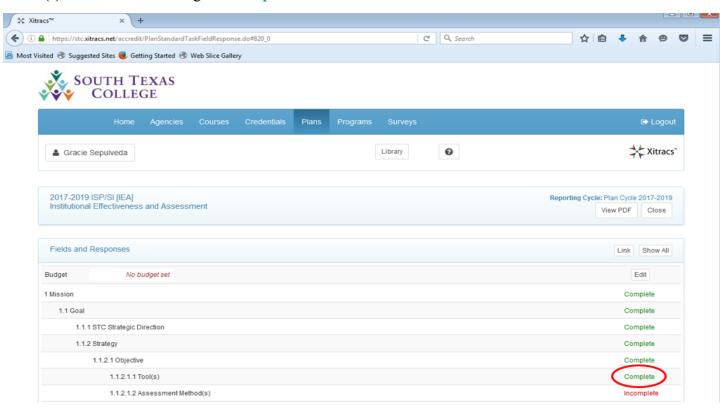

On the other hand, if you do not have information to enter, you may leave the window blank, and check off the **Mark as not applicable** box, but do not forget to click on the **Save** button so that the **Tool(s)** field will not continue to appear as **Incomplete**.

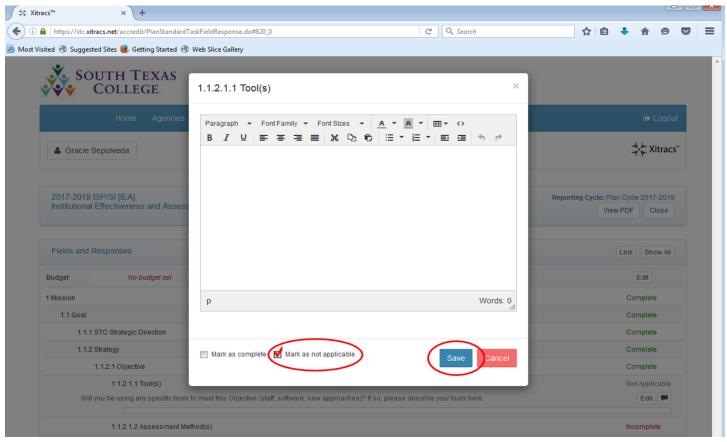

If you did not enter any information, and checked off the Mark as not applicable box, the Tool(s) field will now appear as Not Applicable.

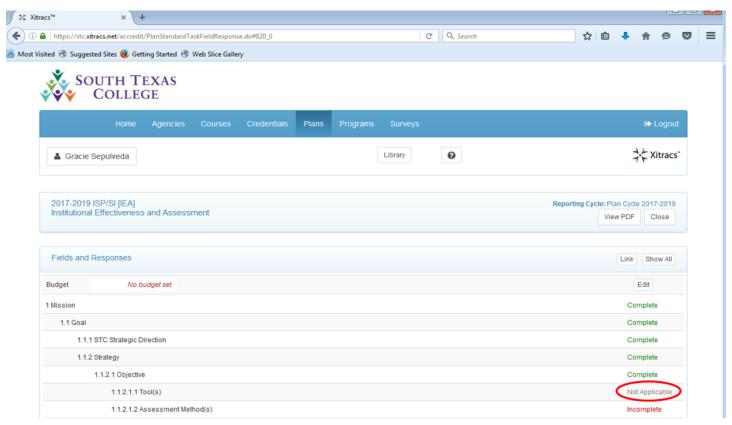

The second category under the **Objective** field is **Assessment Method(s)**. To enter your information in this section, begin by clicking anywhere on that field so that you can view the **Edit** button.

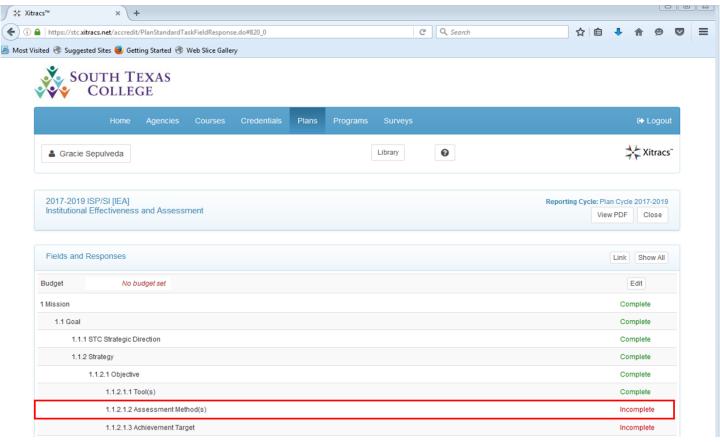

Once you have clicked on the **Assessment Method(s)** field, remember to click on the **Edit** button so that you may begin entering your information.

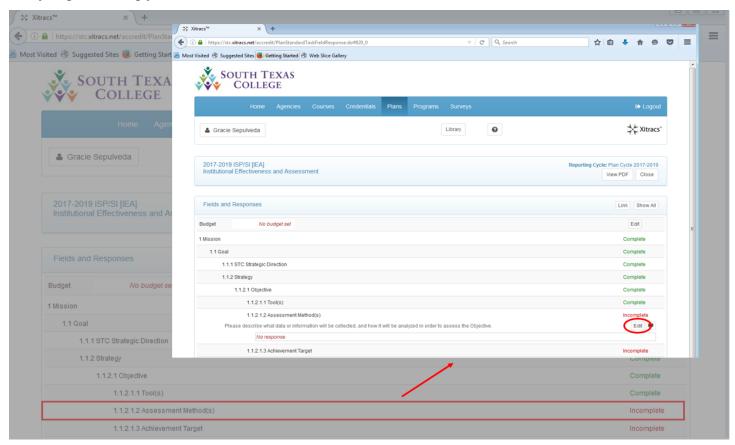

After clicking on the **Edit** button, a new window will appear. Enter your response on this window, and check off the **Mark as complete** box. Also, click on the **Save** button so that your answer can be recorded.

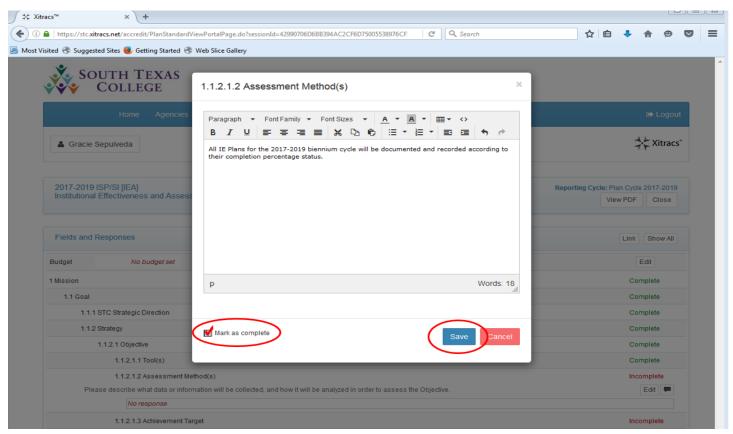

The third category under the **Objective** field is **Achievement Target**. To enter your information in this field, begin by clicking anywhere on that field so that you can view the **Edit** button.

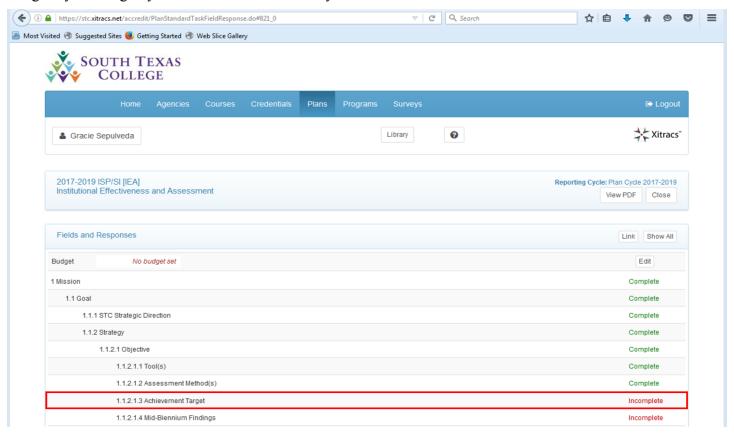

Once you have clicked on the **Achievement Target** field, remember to click on the **Edit** button so that you may begin entering your information.

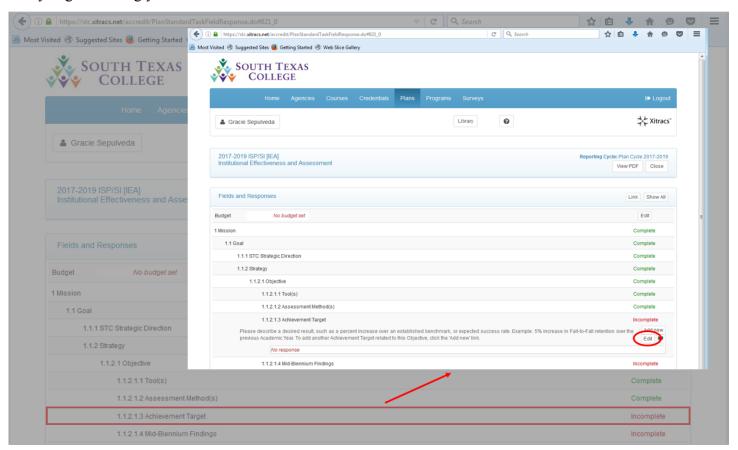

After clicking on the **Edit** button, a new window will appear. Enter your response on this window, and check off the **Mark as complete** box. Also, click on the **Save** button so that your response can be recorded.

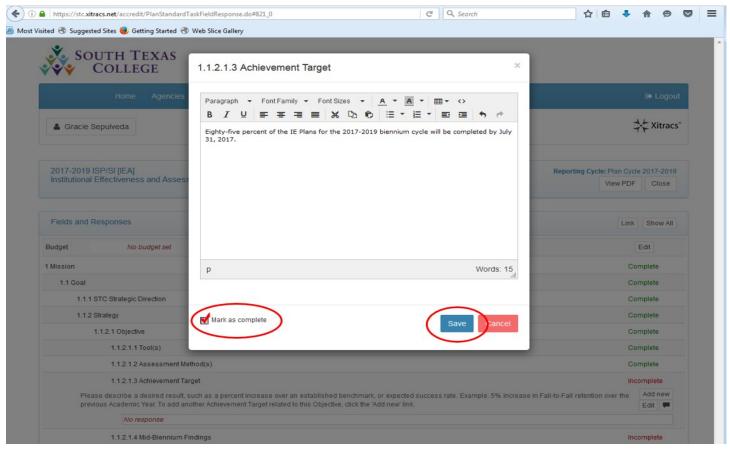

Once you have checked off the Mark as complete box, and clicked on the Save button, the status of the Assessment Target field will now change to Complete.

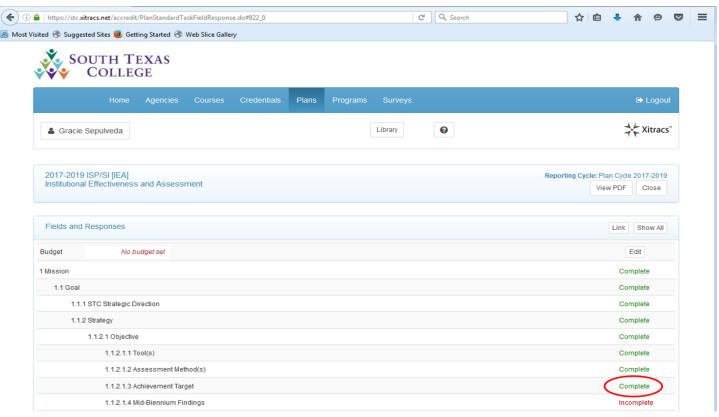

You can also add more achievement targets under each objective if you would like to do so. To do that, simply click anywhere on the **Achievement Target** field to view the **Add new** option.

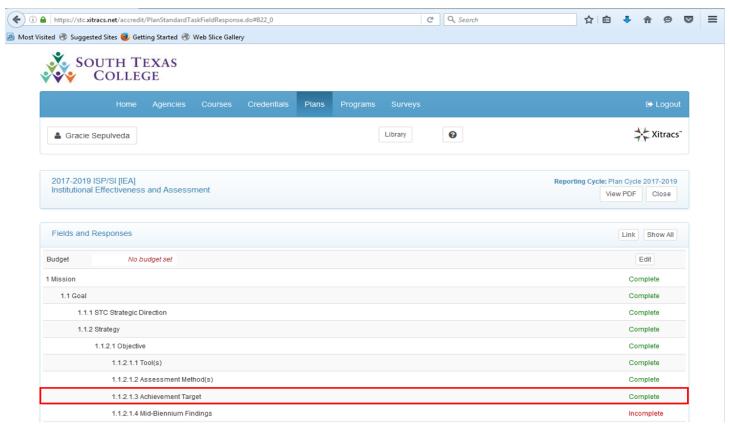

After clicking on the **Achievement Target** field, you will be able to view the **Add new** button. Click on that button so that you can begin working on a new achievement target for that same objective.

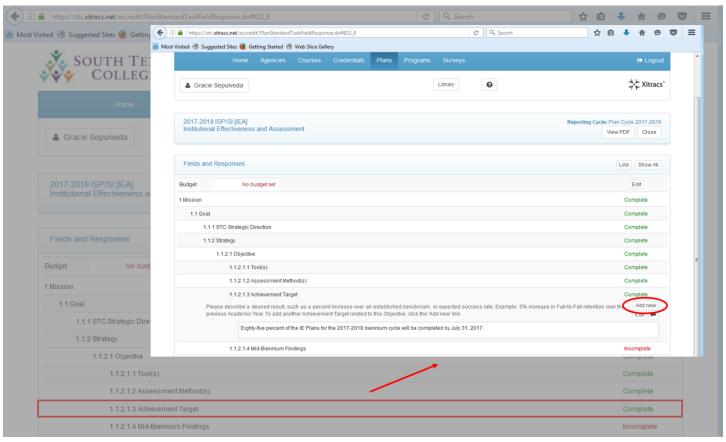

You will also be asked to confirm that you intended to add a new achievement target. If so, simply click the **OK** button. Otherwise, hit **Cancel** to go back to the main screen.

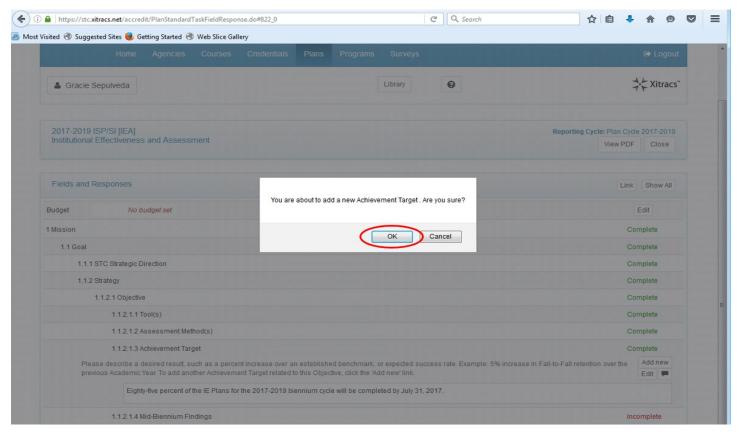

Once you click on the **Add new** button, and confirm by clicking **OK**, notice the new achievement target will appear below the first achievement target. Follow the same instructions as performed on the first achievement target.

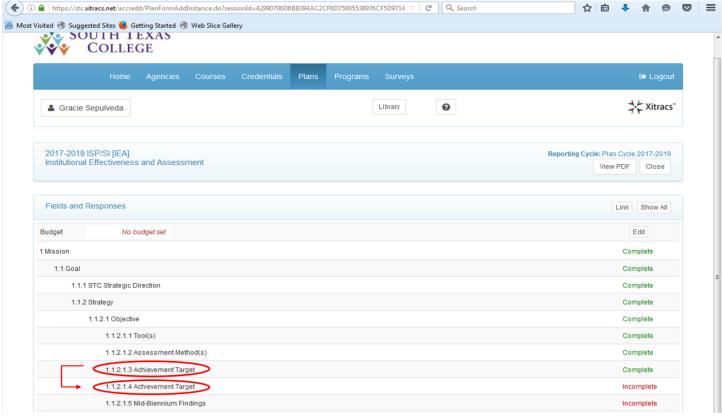

If you change your mind, and wish to remove the new achievement target you have just created, you may do so by first clicking anywhere on the new **Achievement Target** field so that you can view the **Delete** button.

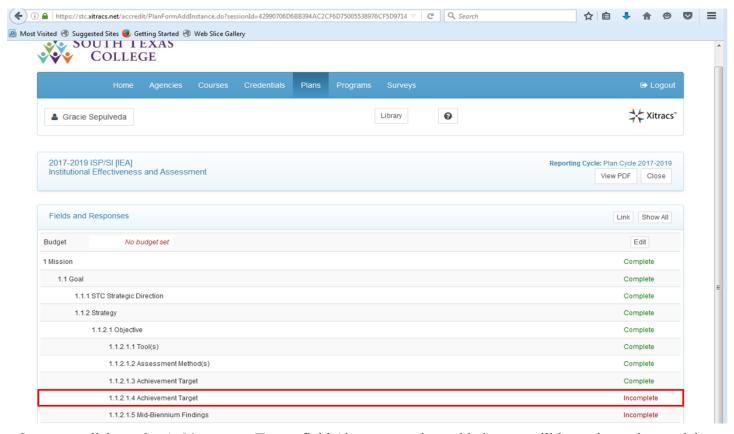

Once you click on the **Achievement Target** field (the one you just added), you will have the option to delete it. If that is what you would like to do, simply click on the **Delete** button.

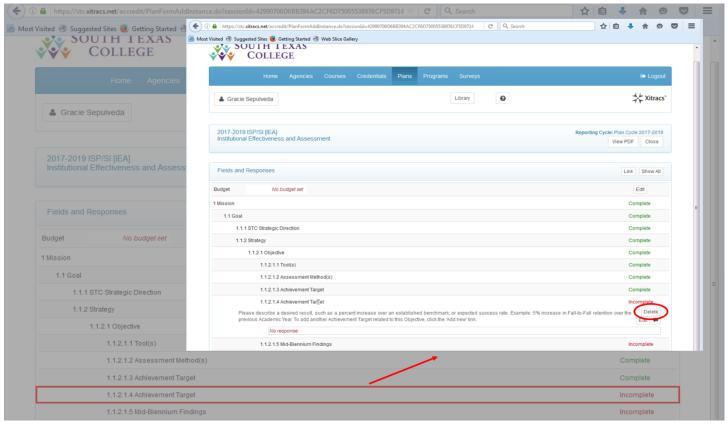

After clicking on the **Delete** button, you will be asked to confirm that you want to delete the new achievement target you had just created. Click **OK** to confirm you want to delete it.

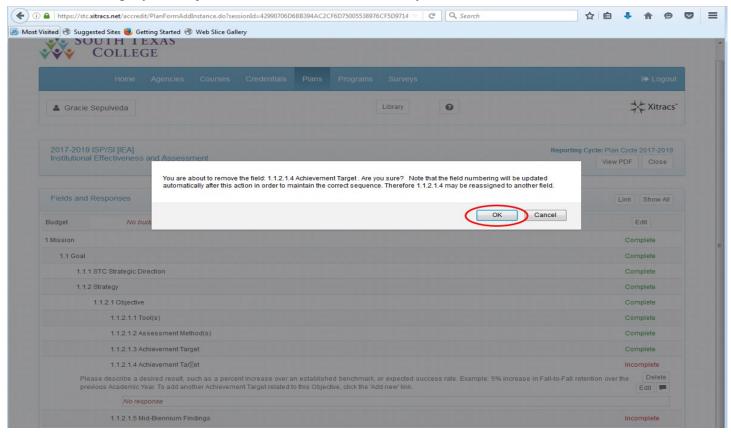

The fourth category under the **Objective** section is **Mid-Biennium Findings**. To enter your information in this field, begin by clicking anywhere on that field so that you can view the **Edit** button.

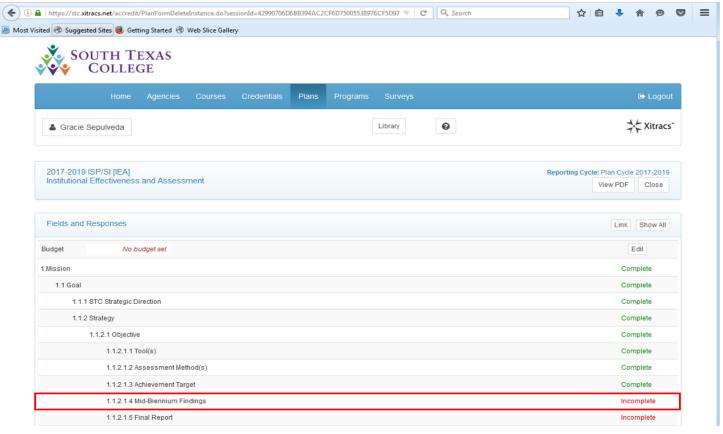

Once you have clicked on the **Mid-Biennium Findings** field, remember to click on the **Edit** button so that you may begin entering your information.

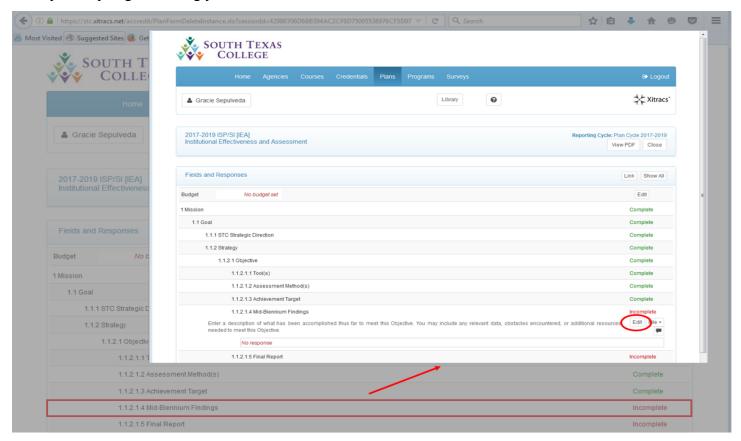

After clicking on the **Edit** button, a new window will appear. Enter your response on this window, and check off the **Mark as complete** box. Also, click on the **Save** button so that your answer can be recorded.

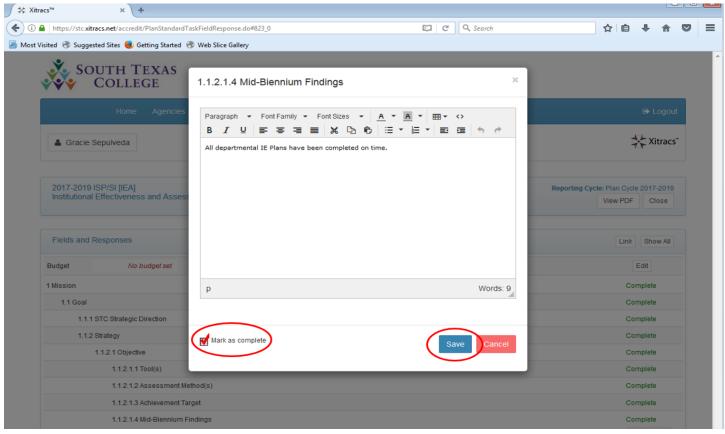

Once you have checked off the **Mark as complete** box, and clicked on the **Save** button, the status of the **Mid-Biennium Findings** field will now change to **Complete**.

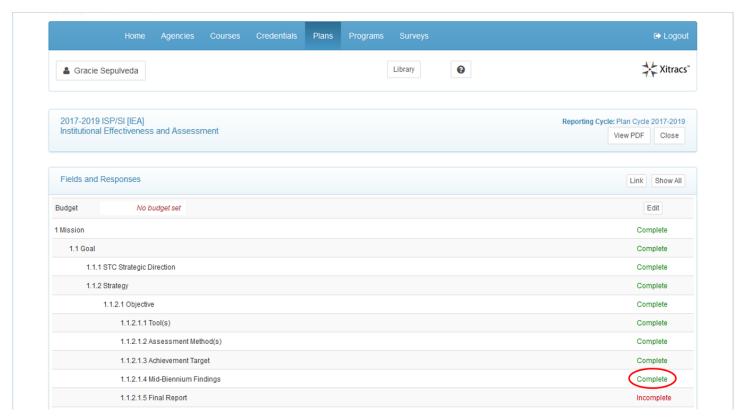

Another option you have under each **Mid-Biennium Findings** field is to upload a file. These files can serve as documentation used to support your findings, provide better clarification, or offer a graphic explanation of your findings. You may upload as many files as necessary. To do that, click anywhere on the **Mid-Biennium Findings** field to view the **File** + button.

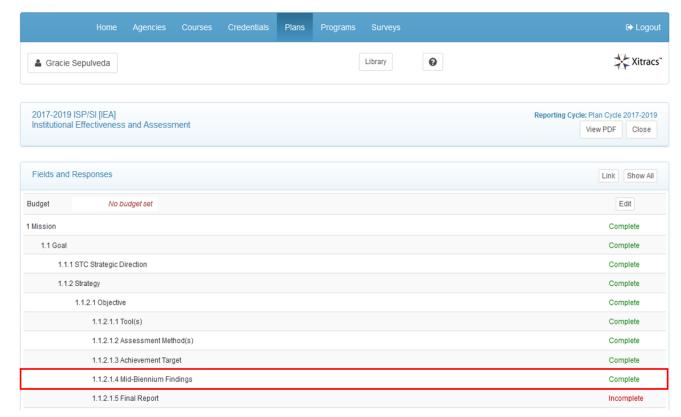

After clicking on the **Mid-Biennium Findings** field, you will be able to view the **File** + button. Click on that button so that you can begin uploading your file.

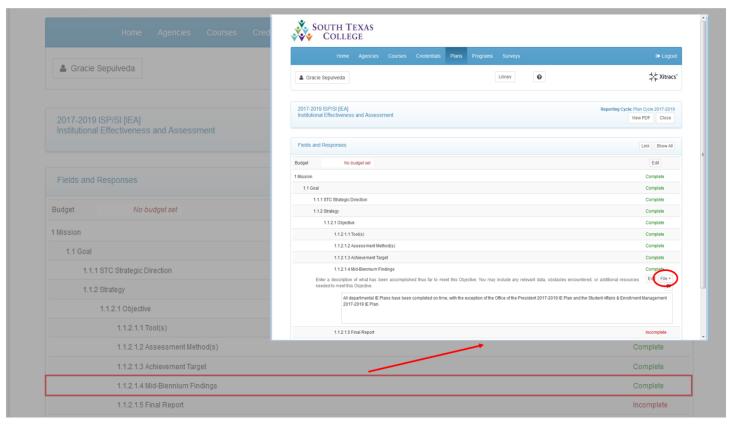

After clicking on the **File** + button, a new window will appear. Click on the **Browse** button to search for the file you wish to upload.

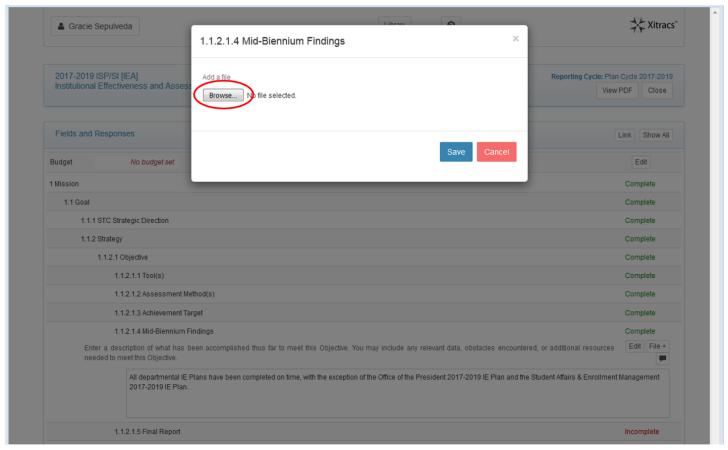

Once you have selected the file you want to upload, click on the **Save** button, and then click anywhere **outside** of that window to go back to the main screen.

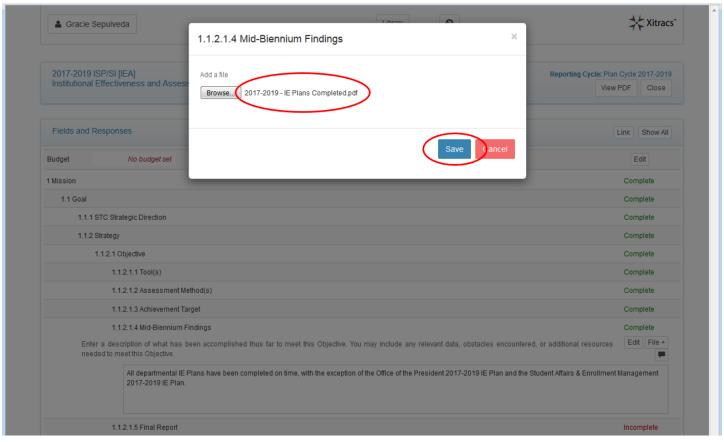

The fifth category under the **Objective** section is **Final Report**. To enter your information on this field, begin by clicking anywhere on that field so that you can view the **Edit** button.

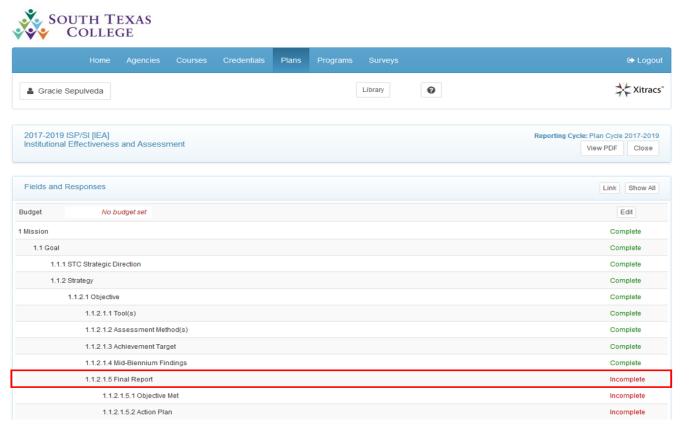

Once you have clicked on the **Final Report** field, remember to click on the **Edit** button so that you may begin entering your information.

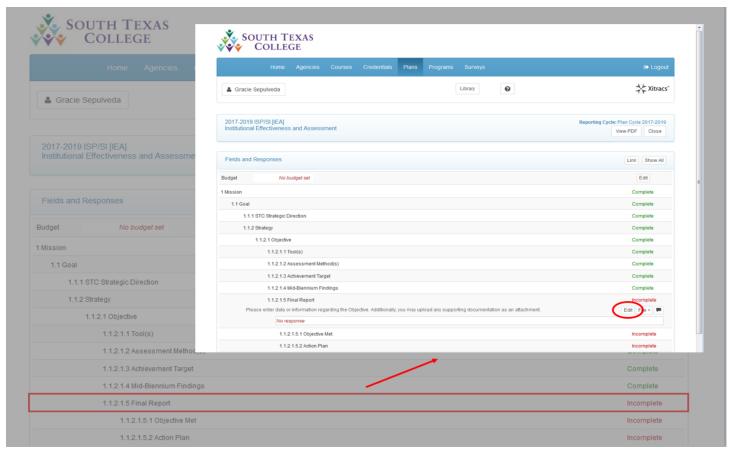

After clicking on the **Edit** button, a new window will appear. Enter your response on this window, and check off the **Mark as complete** box. Also, click on the **Save** button so that your answer can be recorded.

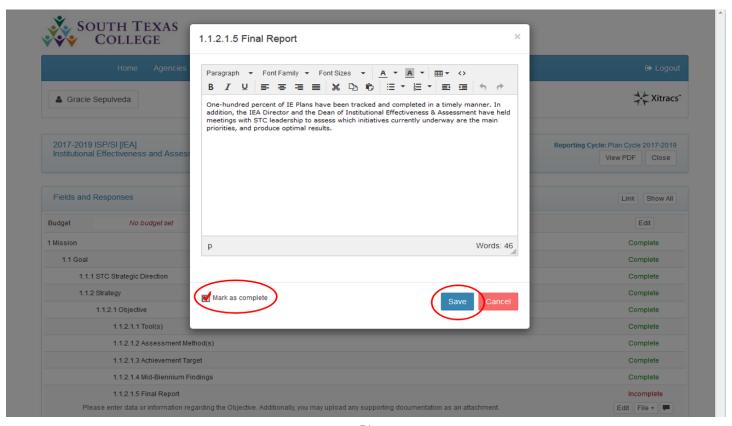

Once you have checked off the **Mark as complete** box, and clicked on the **Save** button, the status of the **Final Report** field will now change to **Complete**.

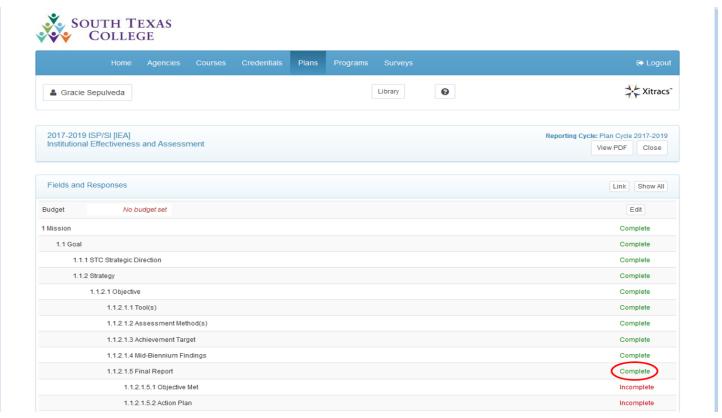

Another option you have under each **Final Report** is to upload a file. These files can serve as documentation used to support final findings regarding your objective, provide better clarification, or offer a graphic explanation of your final report. You may upload as many files as necessary. To do that, click anywhere on the **Final Report** field to be able to view the **File** + button.

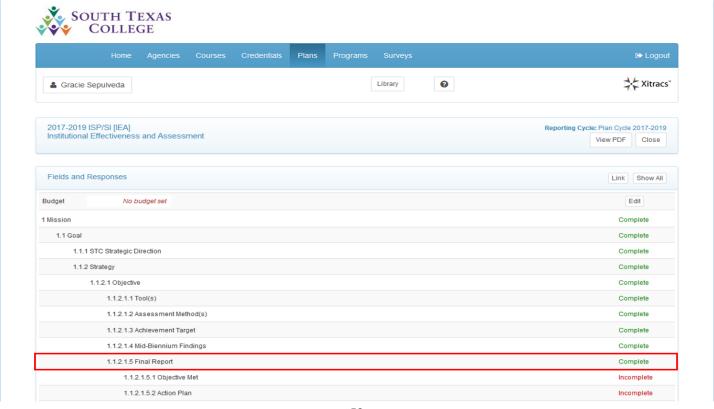

After clicking on the **Final Report** field, you will be able to view the **File** + button. Click on that button so that you can begin uploading your file.

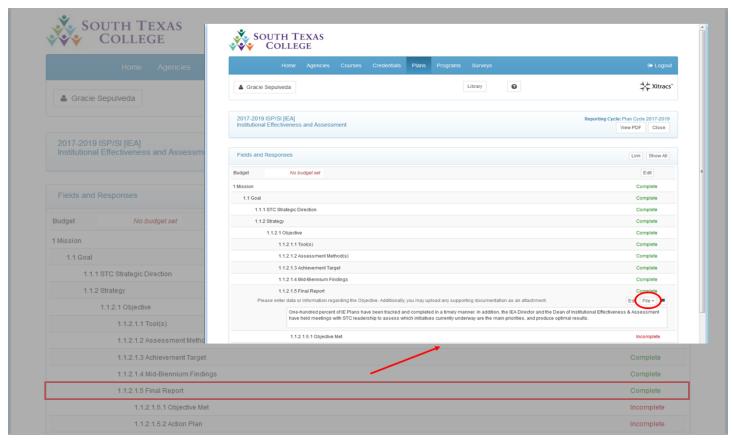

After clicking on the **File** + button, a new window will appear. Click on the **Browse** button to search for the file you wish to upload.

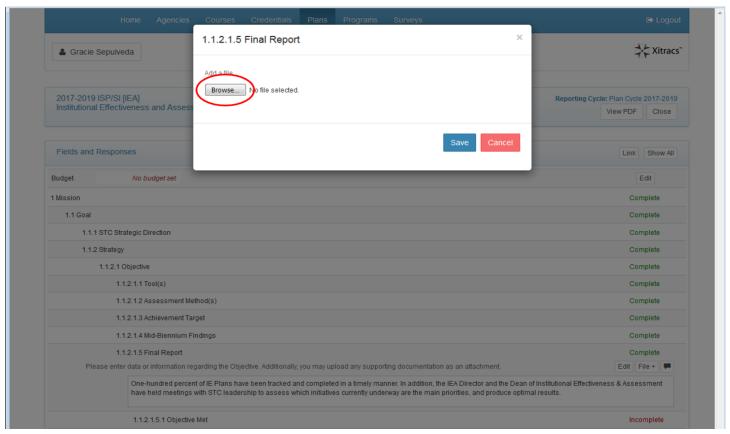

Once you have selected the file you want to upload, click on the **Save** button, and then click anywhere **outside** of that window to go back to the main screen.

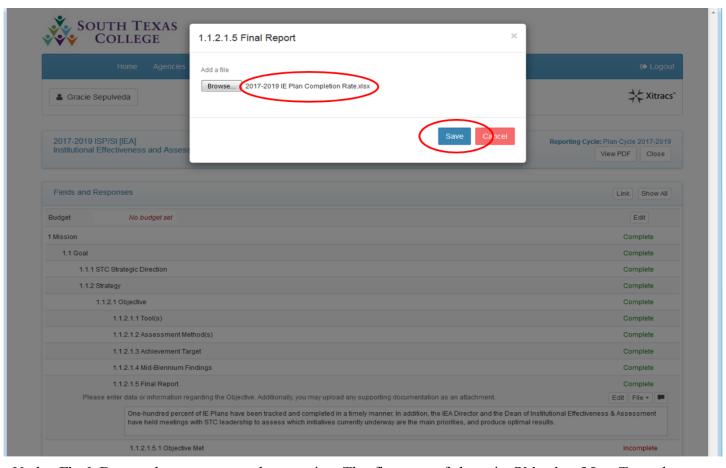

Under **Final Report** there are two subcategories. The first one of these is **Objective Met**. To make your selection, click anywhere on that field so that you can view the **Edit** button.

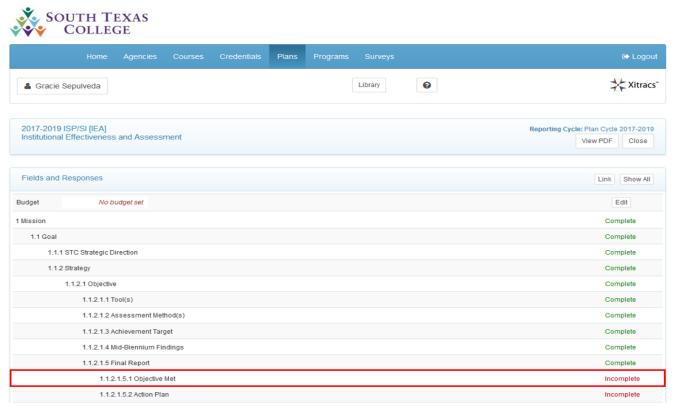

Once you have clicked on the **Objective Met** field, remember to click on the **Edit** button so that you may select your response.

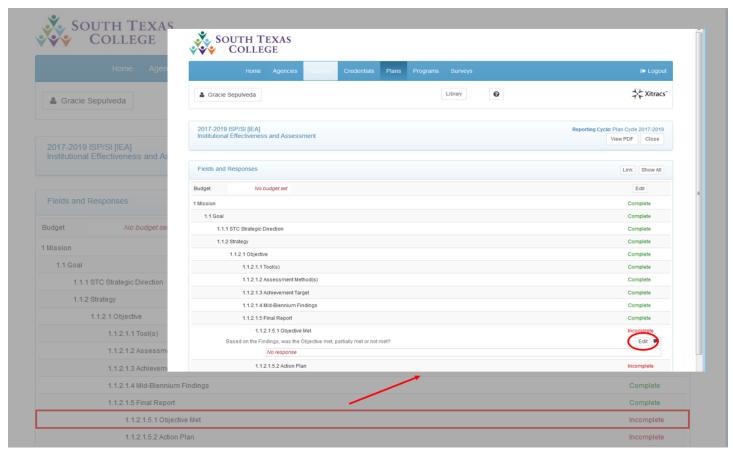

After you click on the **Edit** button, you will see the three options you have for this field. To view your choices, simply click on the drop down menu.

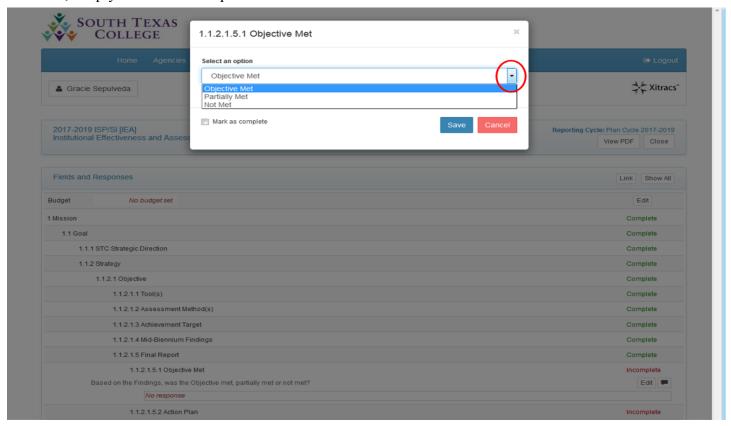

Select the descriptor that most closely describes your findings. Then, check off the **Mark as complete** box, and click on the **Save** button.

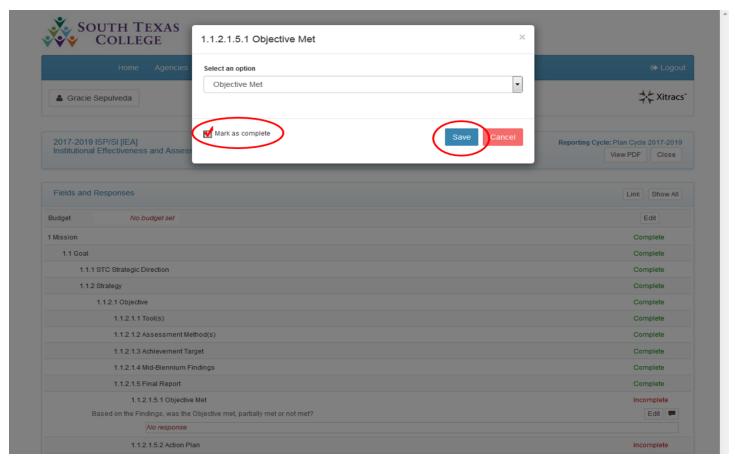

Once you have checked off the Mark as complete box, and clicked on the Save button, the status of the Objective Met field will now change to Complete.

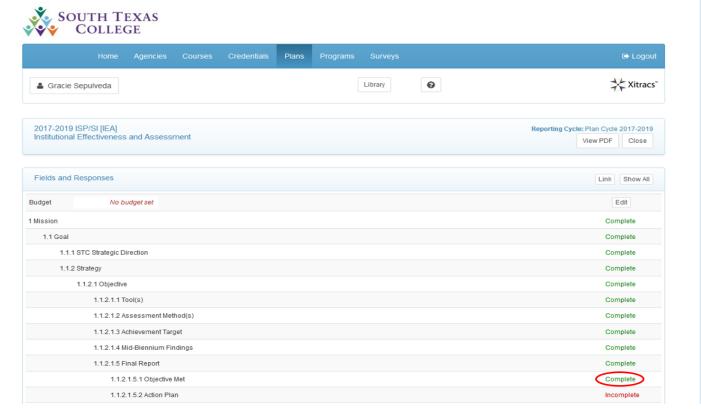

The second category under **Final Report** is **Action Plan**. To enter your information, click anywhere on that field so that you can view the **Edit** button.

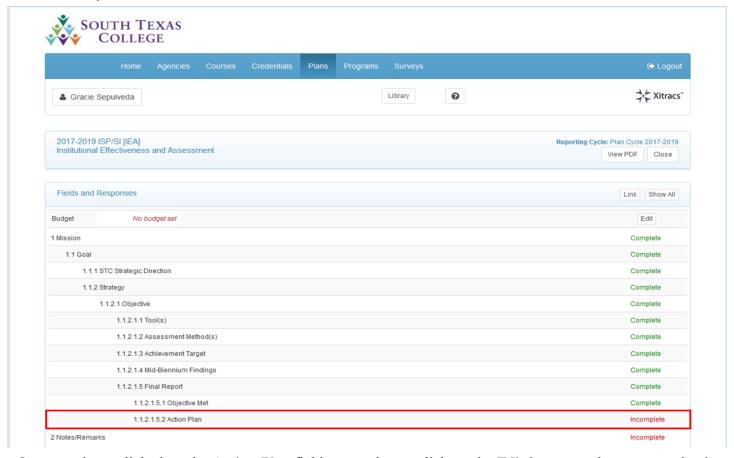

Once you have clicked on the **Action Plan** field, remember to click on the **Edit** button so that you may begin entering your information.

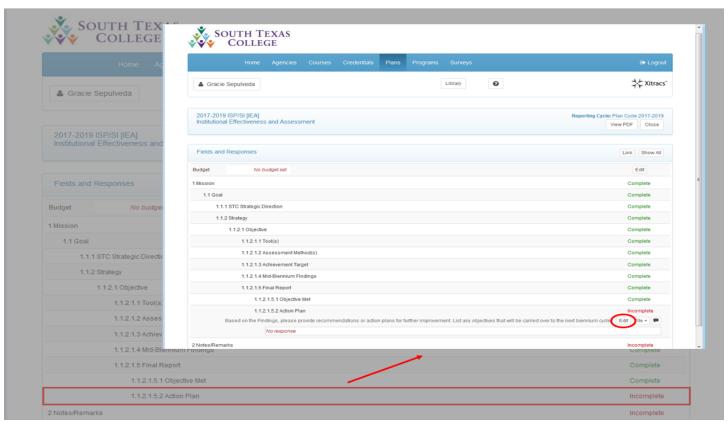

After clicking on the **Edit** button, a new window will appear. Enter your response on this window, and check off the **Mark as complete** box. Also, click on the **Save** button so that your answer can be recorded.

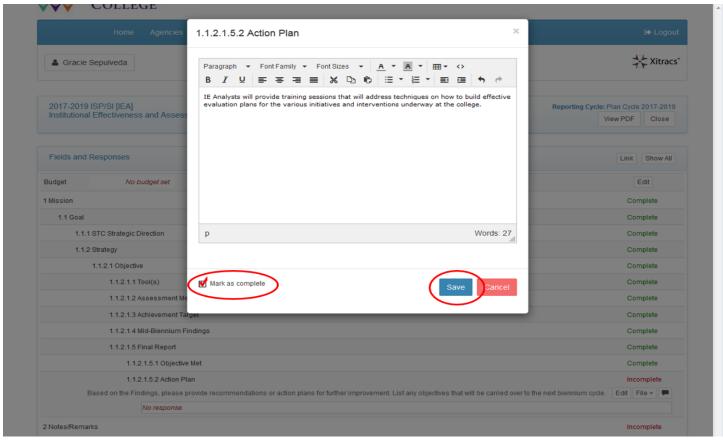

Once you have checked off the **Mark as complete** box, and clicked on the **Save** button, the status of the **Action Plan** field will now change to **Complete**.

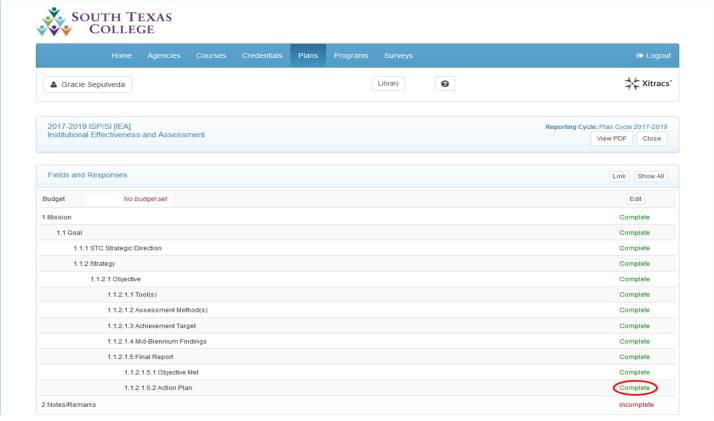

Another option you have under each **Action Plan** is to upload a file. These files can serve as documentation used to support how you plan to improve the outcome of your objective, provide better clarification, or offer a graphic explanation of your plan of action. You may upload as many files as necessary. To do that, click anywhere on the **Action Plan** field to be able to view the **File** + button.

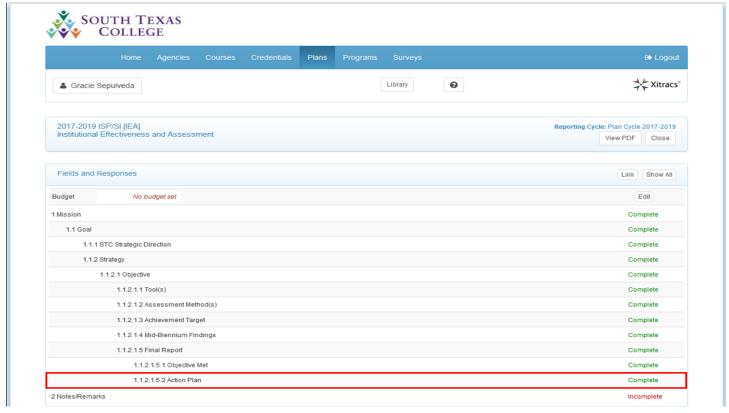

After clicking on the **Action Plan** field, you will be able to view the **File** + button. Click on that button so that you can begin uploading your file.

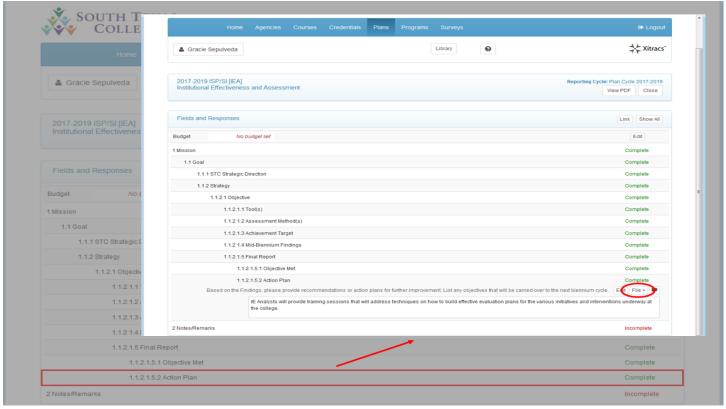

After clicking on the **File** + button, a new window will appear. Click on the **Browse** button to search for the file you wish to upload.

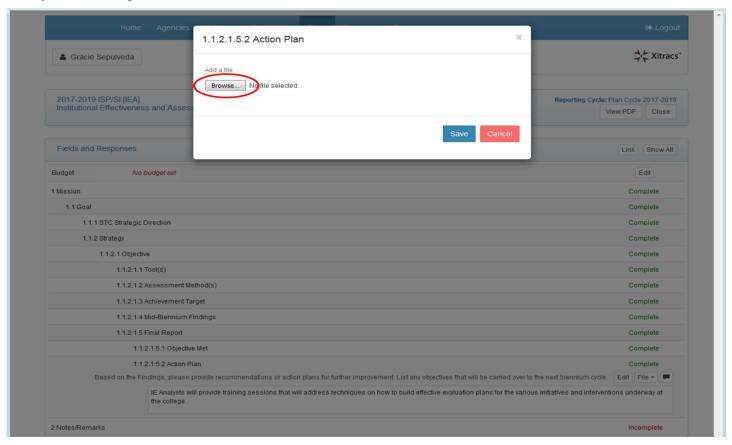

Once you have selected the file you want to upload, click on the **Save** button, and then click anywhere **outside** of that window to go back to the main screen.

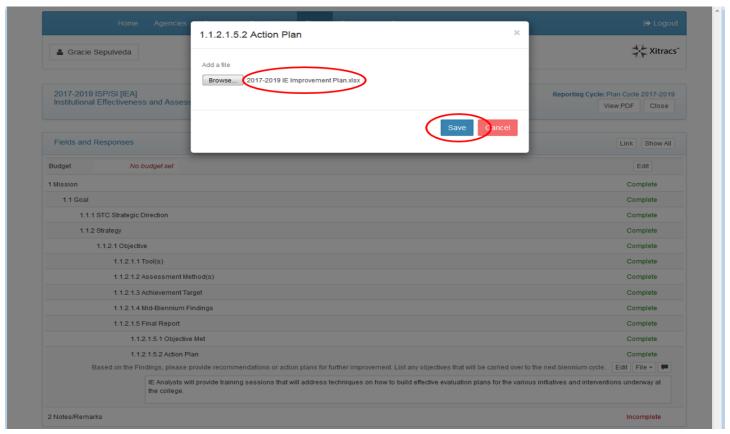

Lastly, at the end of your IE plan there is a **Notes/Remarks** field. If you have anything else to add that would help clarify any upcoming plans, please feel free to add those notes here. If you decide to add a response, click anywhere on the **Notes/Remarks** field so that the **Edit** button can be viewed.

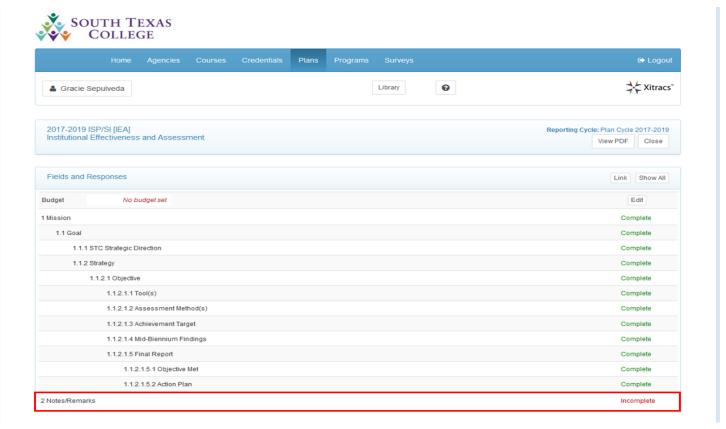

Once you have clicked on the **Notes/Remarks** field, remember to click on the **Edit** button so that you may begin entering your information.

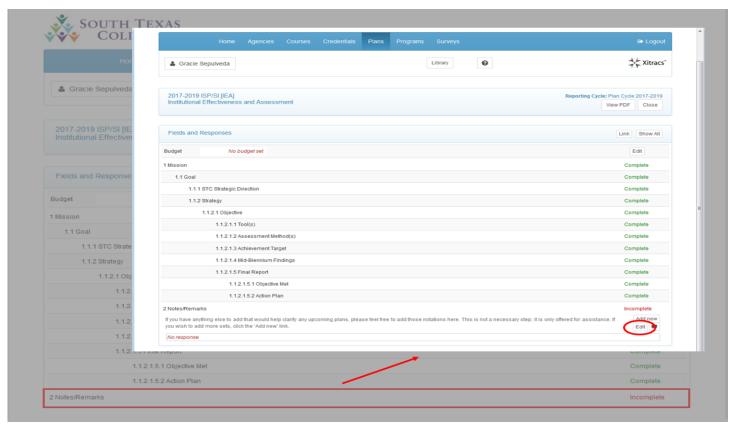

After clicking on the **Edit** button, a new window will appear. Enter your response on this window, and check off the **Mark as complete** box. Also, click on the **Save** button so that your answer can be recorded.

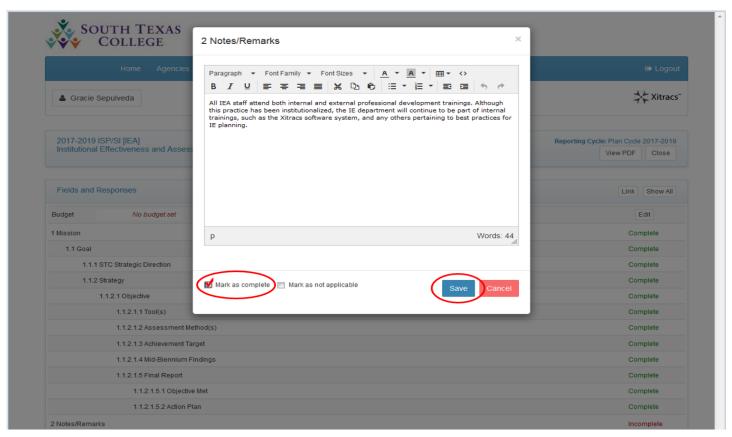

Once you have checked off the **Mark as complete** box, and clicked on the **Save** button, the status of the **Notes/Remarks** field will now change to **Complete**.

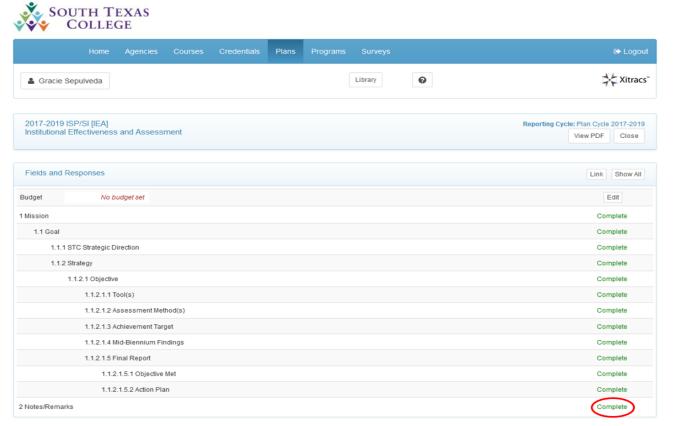

Alternatively, if you do not have any information to enter, you may leave the window blank, and check off the **Mark as not applicable** box, but do not forget to click on the **Save** button so that the **Notes/Remarks** field will not continue to appear as **Incomplete**.

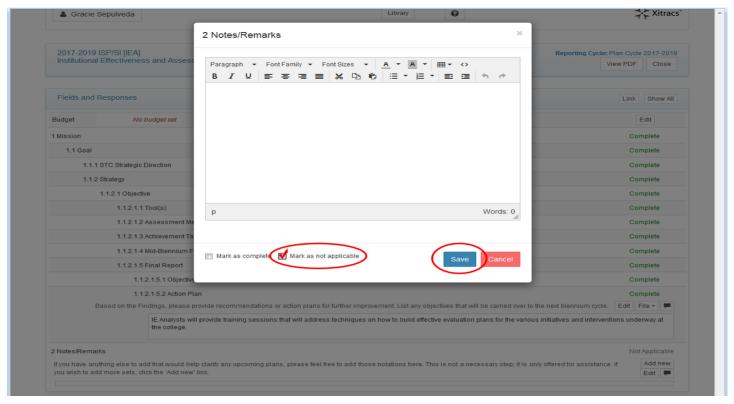

If you did not enter any information, and checked off the Mark as not applicable box, the Notes/Remarks field will now appear as Not Applicable.

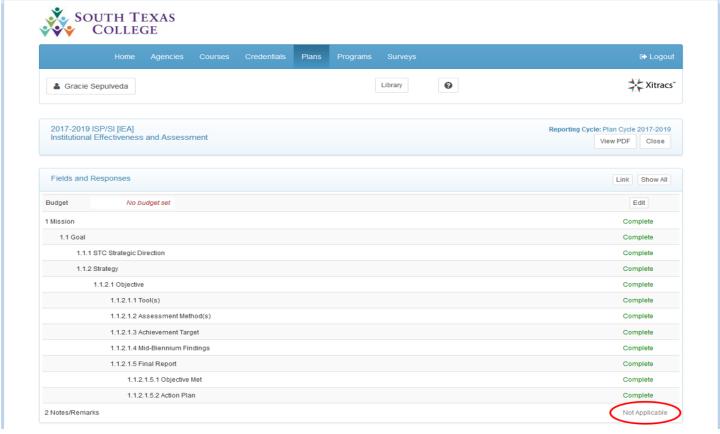

You can also add more notes or remarks if you would like to do so. To do that, simply click anywhere on the **Notes/Remarks** field to view the **Add new** option.

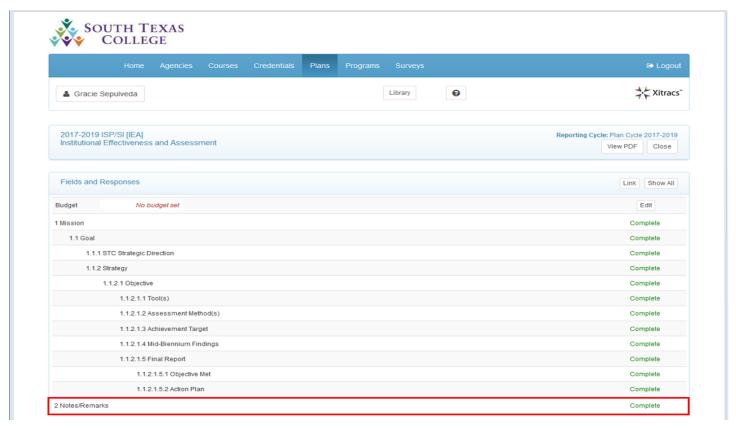

Once you have done that, notice the cell will expand allowing you to see the **Add new** button.

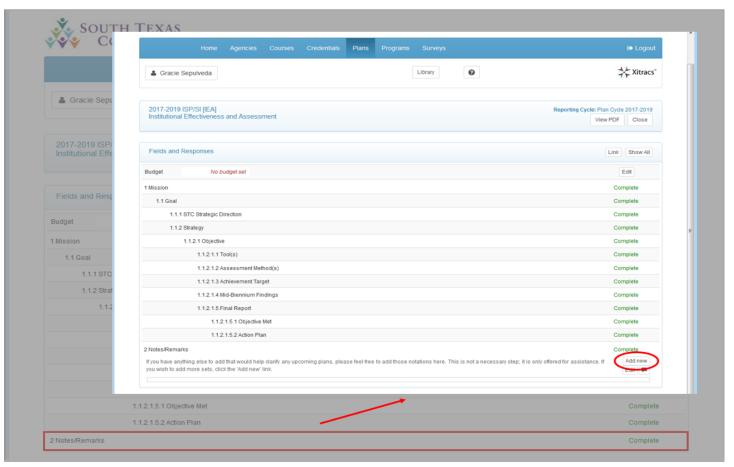

After clicking on the **Add new** button, you will be asked to confirm that you actually intended to add new notes or remarks. If that is what you intended to do, simply click **OK**, and follow the same instructions you previously performed when you were adding your first **Notes/Remarks**. Otherwise, hit **Cancel**.

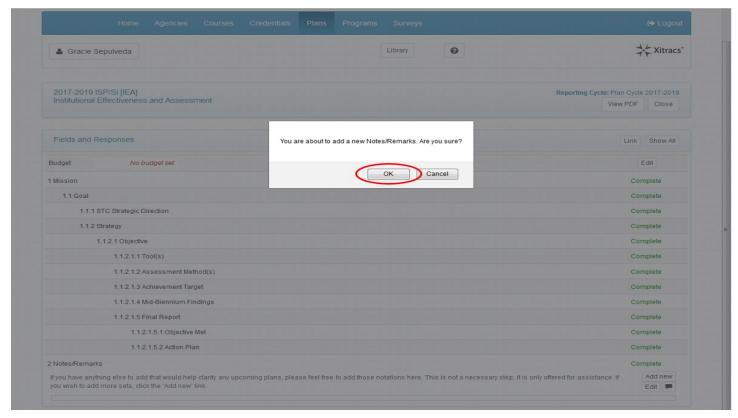

Once you click on the **Add new** button, and confirm by clicking **OK**, notice the new **Notes/Remarks** field will appear below the first **Notes/Remarks** field. Follow the same instructions as performed on the first set of notes.

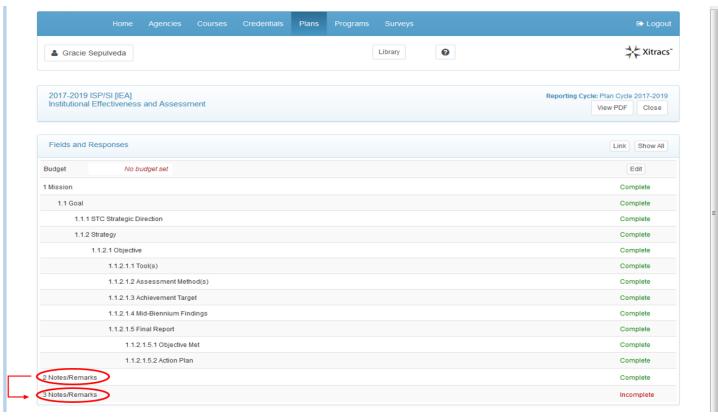

If you change your mind, and wish to delete the new **Notes/Remarks** field, you may delete it at any time. Begin by first clicking anywhere on the new **Notes/Remarks** field so that you can view the **Delete** button.

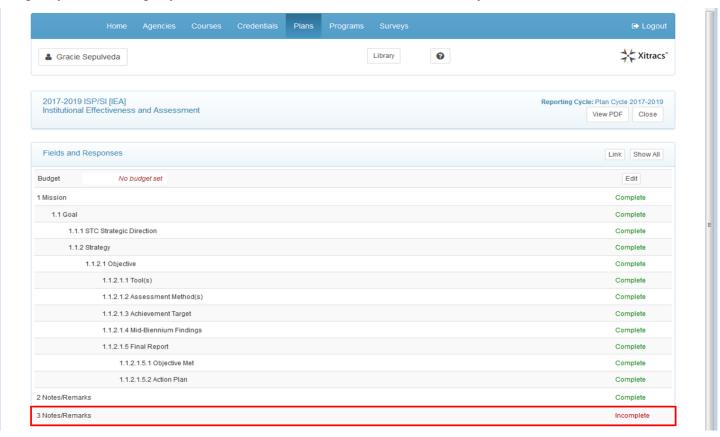

Once you do that, you will have the option to delete the new **Notes/Remarks** field. If you no longer wish to have that additional section as part of your IE Plan, simply click on the **Delete** button.

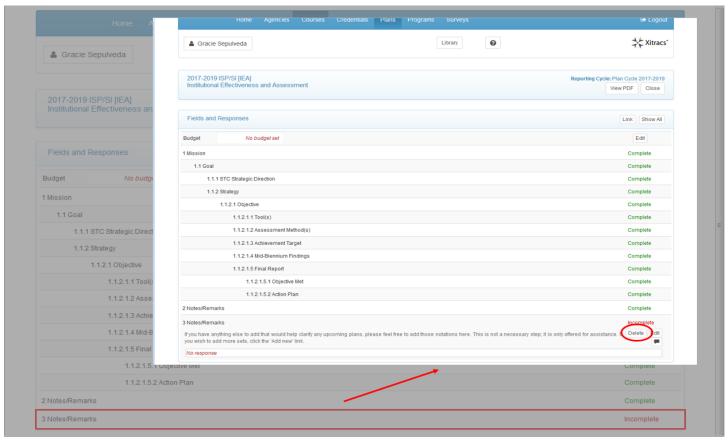

After clicking on the **Delete** button, you will be asked to confirm that you want to delete the new **Notes/ Remarks** field you had created. Click **OK** to confirm you want to delete it.

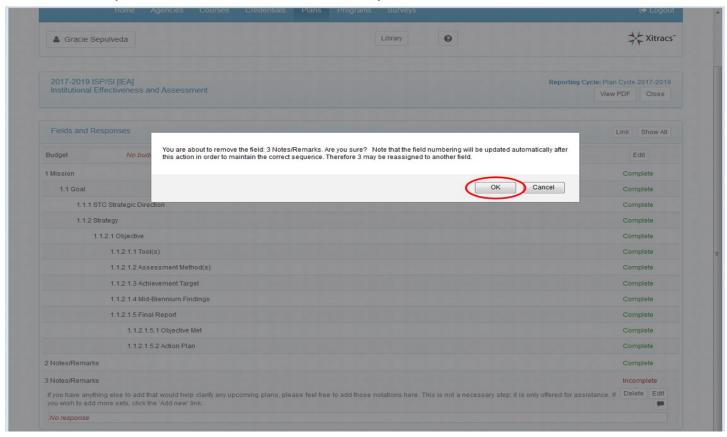

Please note, you can expand or collapse the plan you are writing at any point by clicking on the **Show All** button at the top right of the **Fields and Responses** section.

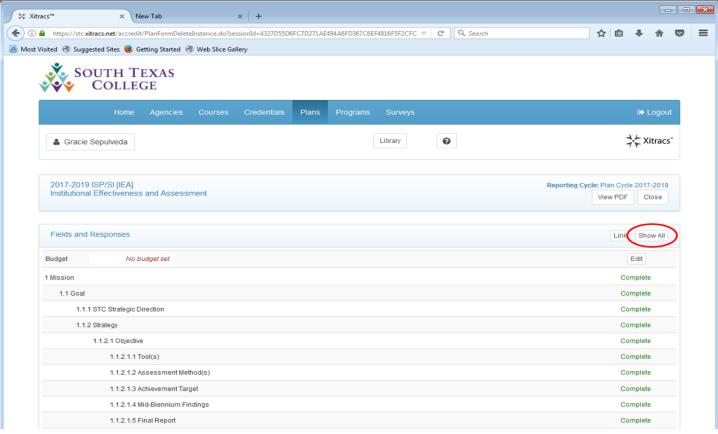

After clicking on the **Show All** button, you will be able to view all the entries you have made so far for every section of the plan. Notice the **Show All** button will now be displayed as **Hide All**.

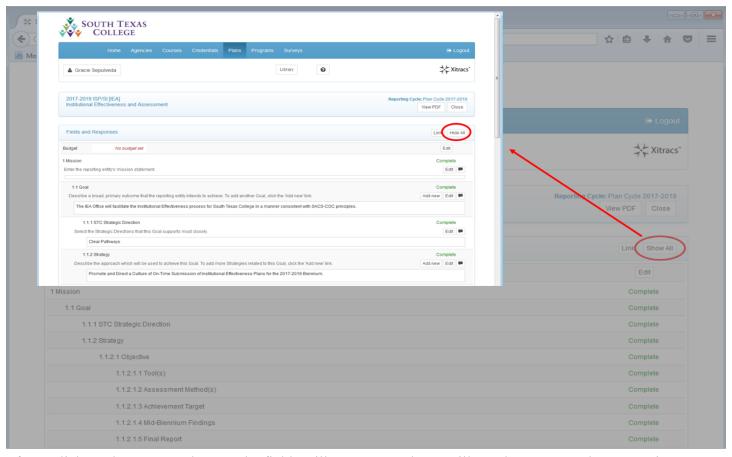

If you click on the Hide All button, the fields will contract, and you will see the Show All button again.

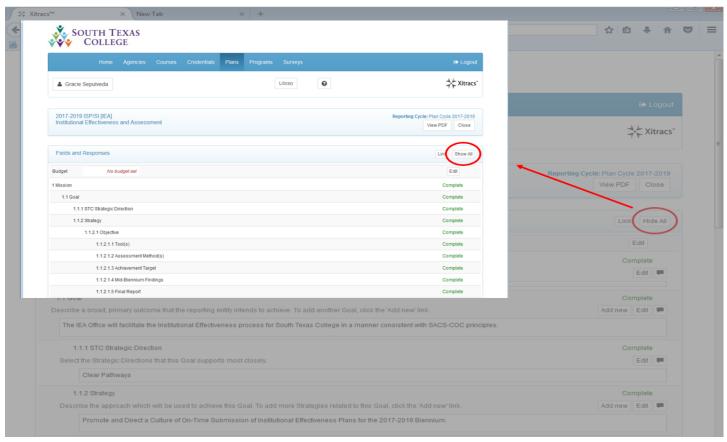

To create a **PDF** version of your plan, click on the **View PDF** button at the top of the main screen.

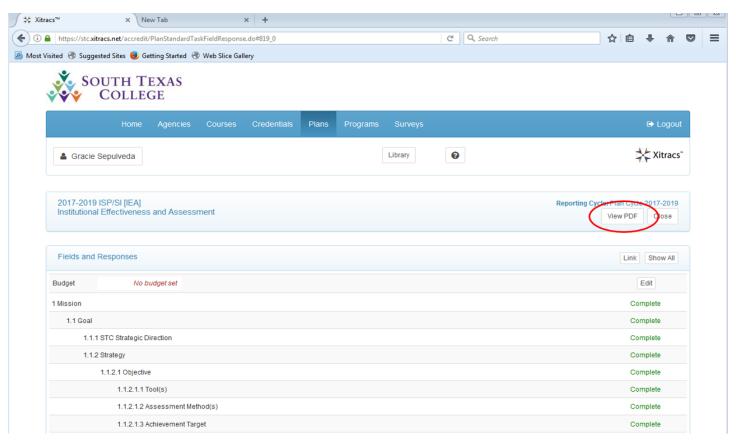

After clicking on the **View PDF** button, a new window will appear allowing you to select the components you would like to see on your PDF report. Check off as many as you want, and then press the **Submit** button.

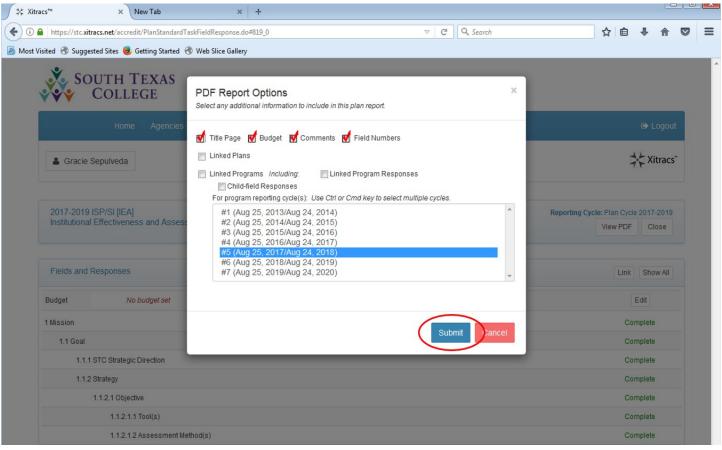

Once you press the **Submit** button, you will be able to view your PDF copy. The first page on your report will be the title page, and the actual report will begin on the second page.

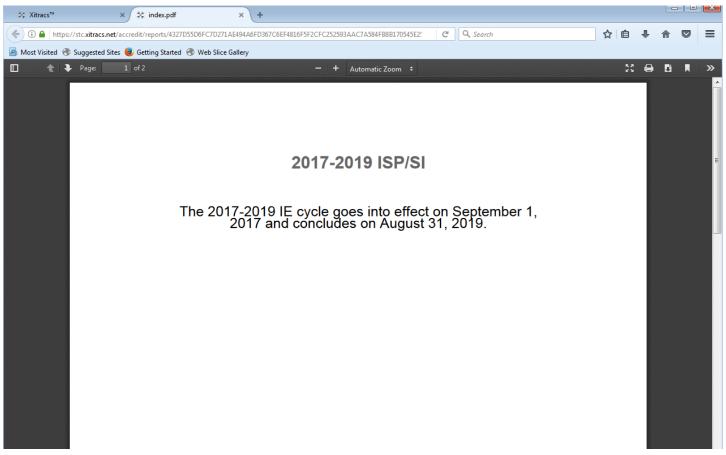

When you are finished editing your plan, simply click on the Close button on the upper right corner of the main page to exit that screen.

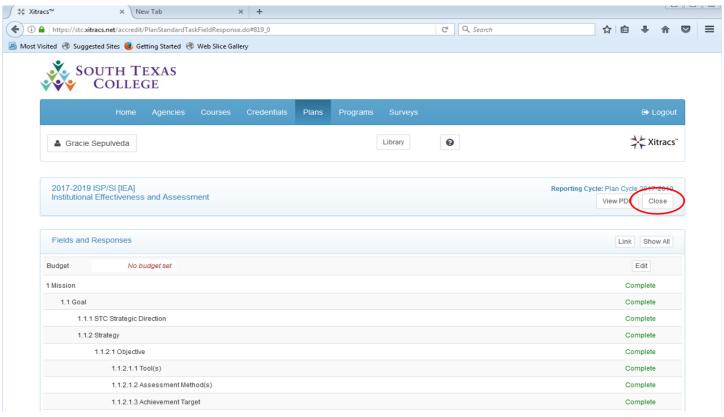

Once you do that, you will be taken back to the main menu. Click on the **Logout** button found at the right top corner to exit the program.

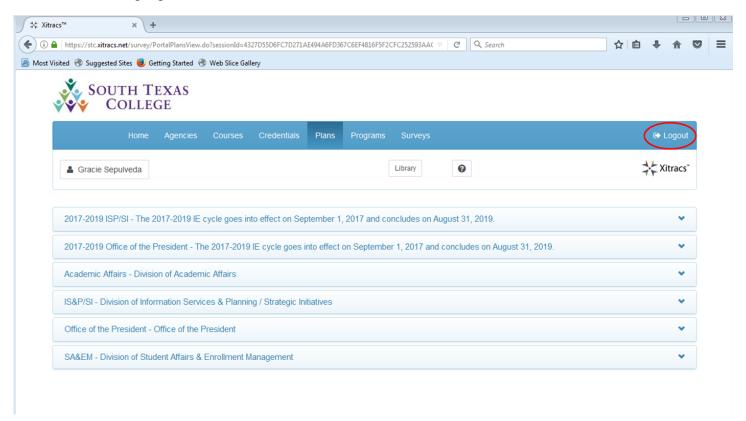

Alternatively, you can also log out directly from the plan screen by clicking on the **Logout** button located at the top right corner of your plan.

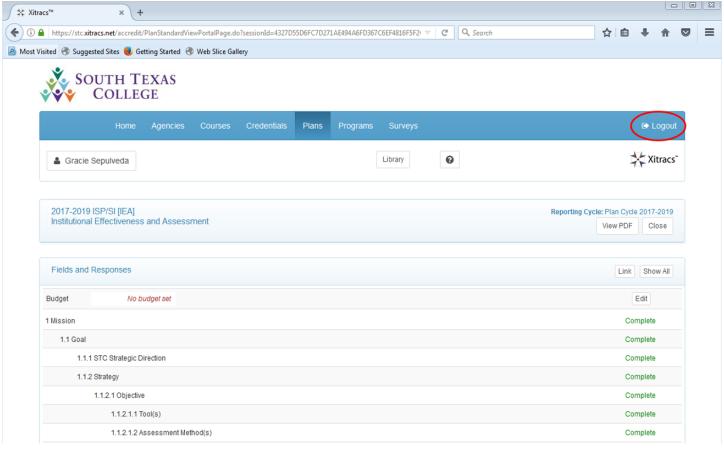

After clicking on the **Logout** button, you will have exited Xitracs.

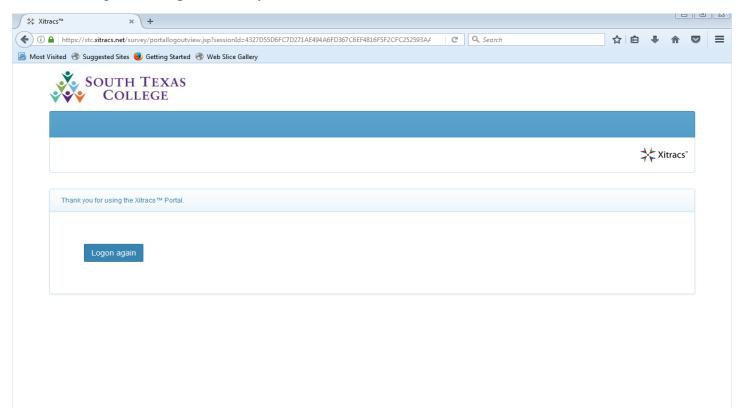

Please note, statistical data can be found on the **STC Internal Factbook**. This information can be found on the IE website: **iea.southtexascollege.edu**. You may access that information, by clicking on the **STC Internal Factbook** button.

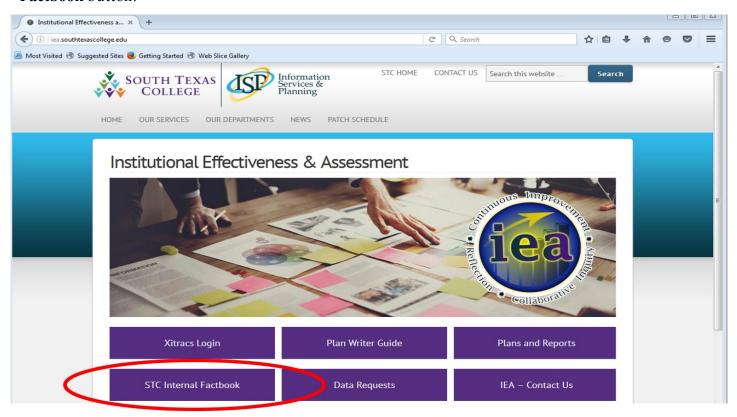

After clicking on the **STC Internal Factbook** button, a new window will open up. Type in your JagNet credentials (not Xitracs), and click **OK**.

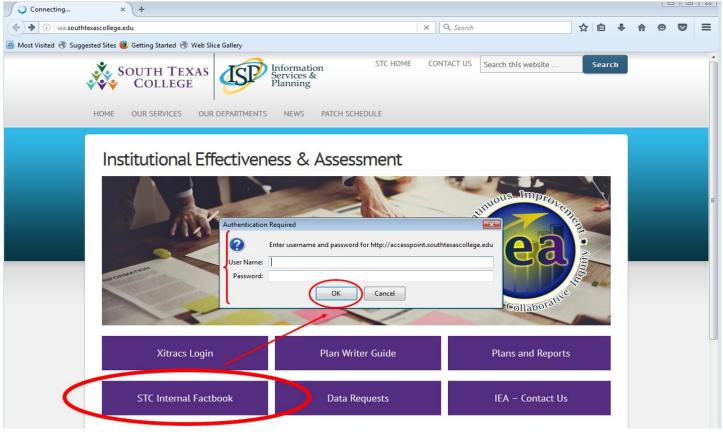

After entering your credentials, you will be taken to the main **FACTBOOK** page where you will have access to various types of information that could be useful when computing the findings for your IE Plan.

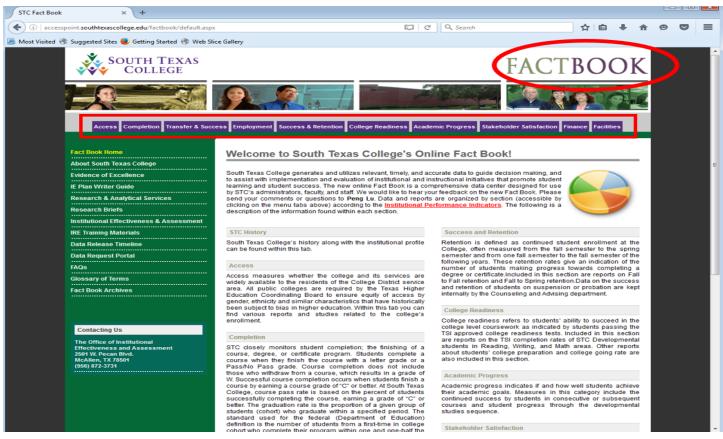

Alternatively, if the information you are looking for is not contained on the Factbook, you may submit a data request. To do that, go to the main page of the IEA webpage (iea.southtexascollege.edu), and click on the **Data Requests** button.

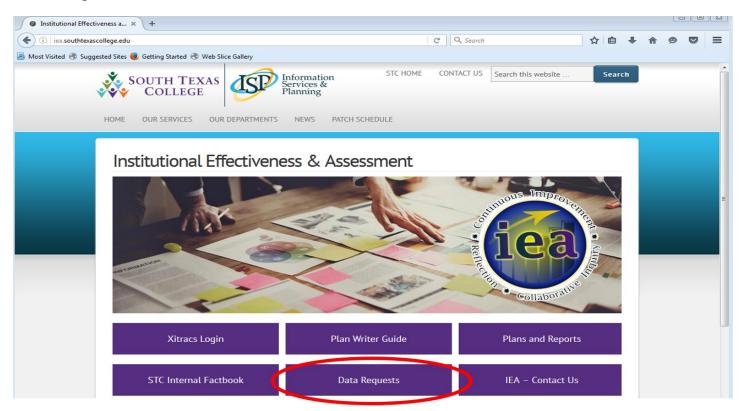

After clicking on the **Data Requests** button, a new window will open up. Enter your username and the password you use to log in to your JagNet account (not Xitracs), and click on the **Log in** button.

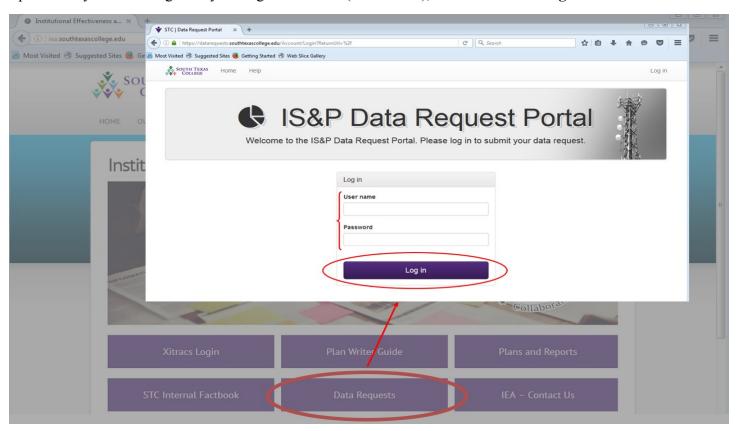

Once you have entered your credentials, and have clicked on the **Log in** button, you will be able to choose the type of service you are requiring. You may create new service tickets, and also view any data requests you have previously made. To begin a new data request, click on the **Create a Service Ticket** button.

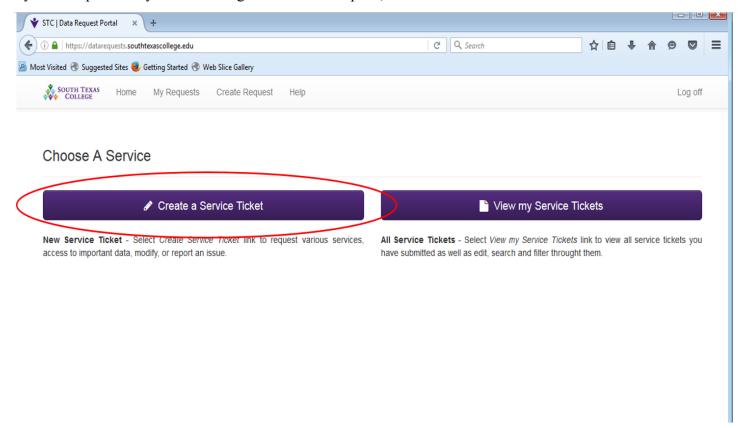

Please remember, we are here to help. If you need further assistance, please contact the IEA department staff.

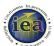

## **David Flores**

(956) 872 5587 drflores@southtexascollege.edu

## **Gracie Sepulveda**

(956) 872 3731 sepulveda\_6993@southtexascollege.edu

## **Angela Gonzalez**

(956) 872 3807 agonz570@southtexascollege.edu